## User Manual

# RTI Request & Appeal Management Information System

# (RTI-MIS)

## NEW ONLINE REQUEST

**Department of Personnel & Training, M/o Personnel, Public Grievances & Pensions, North Block, New Delhi-110001**

**National Informatics Centre D/o Information Technology M/o Comm. & IT, Govt. of India** The url of the RTIMIS software is: http://rtionline.gov.in/RTIMIS (RTIMIS should be typed in capital letters).

#### **RTIMIS – CPIO Module**

After providing the **"username"** and **"password"** in the login screen click on login button.

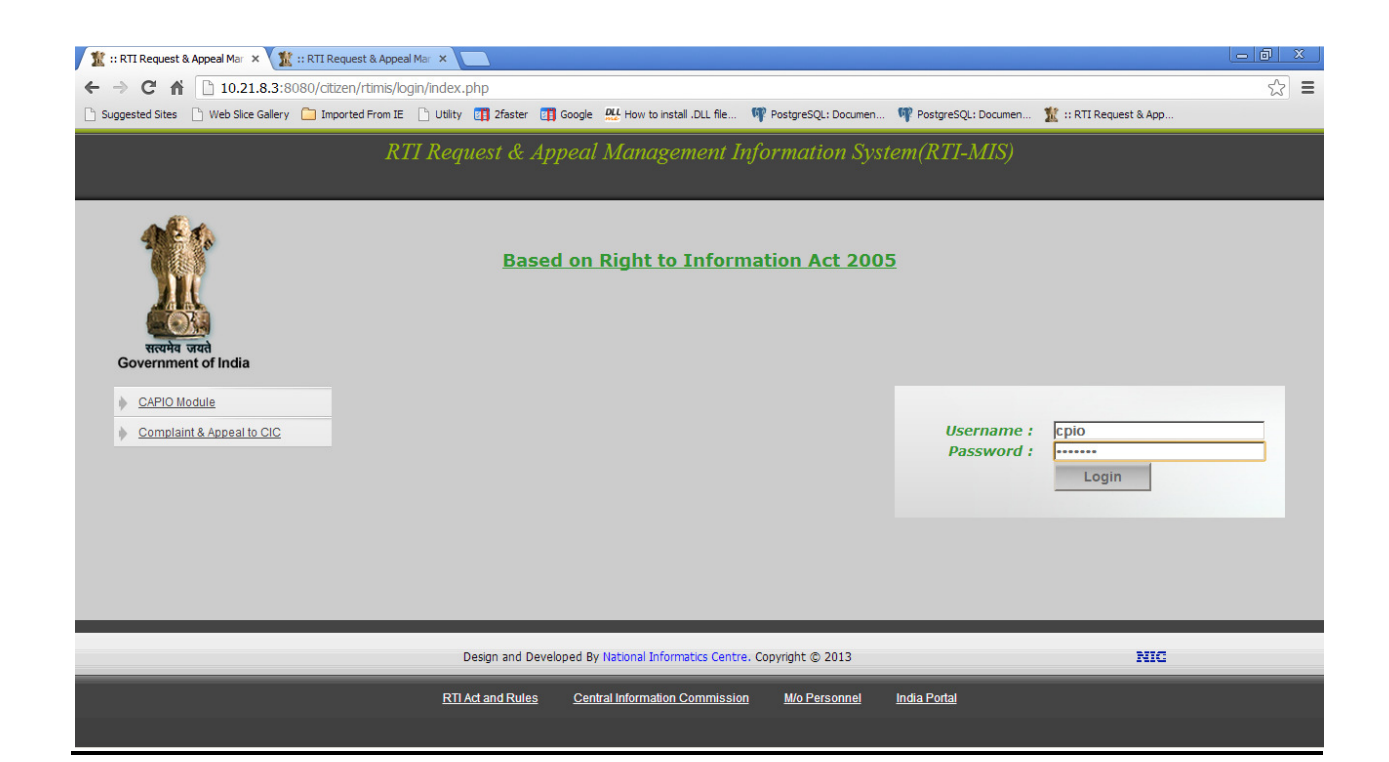

## **HOME**

On the home page screen several **alert options** with statistical count have been given, we will discuss them one by one respectively:-

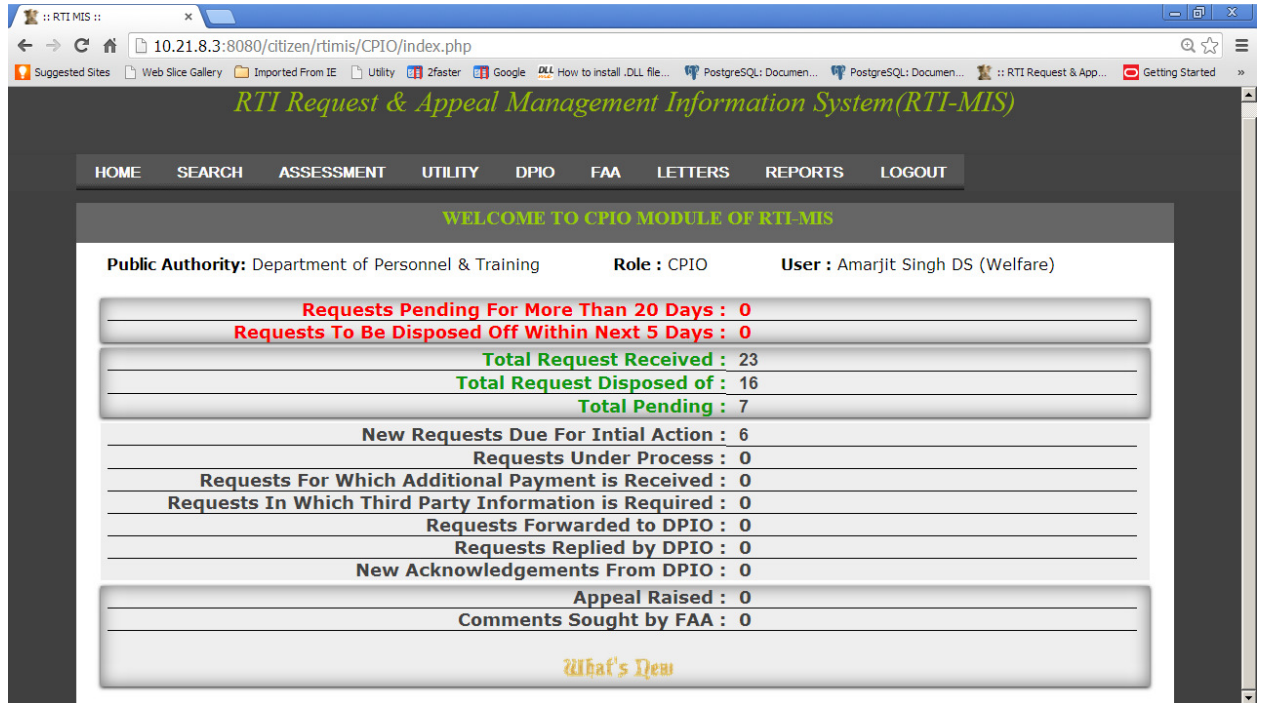

## **i. Requests Pending For More Than 20 Days:**

By clicking on the count of **alert option**, the list of **"Records of Request Pending For More Than 20 Days"** will be displayed**.** 

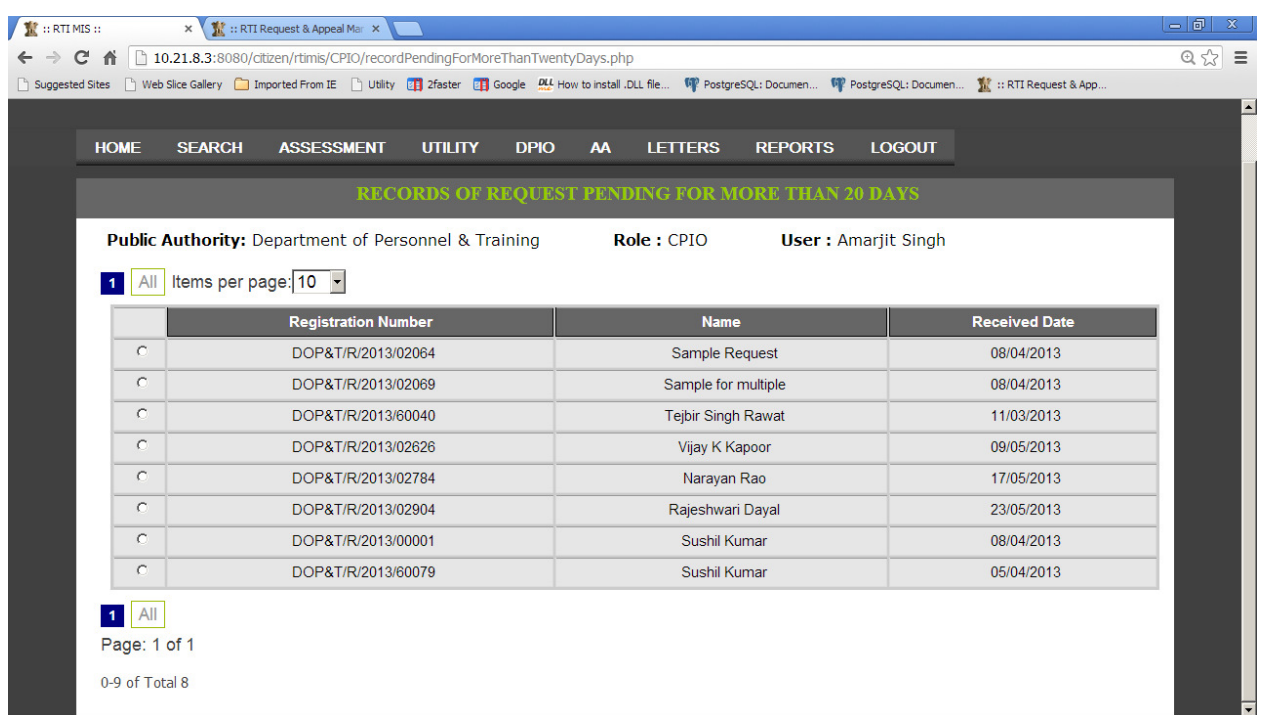

Now by clicking on the **desired registration number** or radio button, **" Assessment of Pending Request "** screen will be displayed.

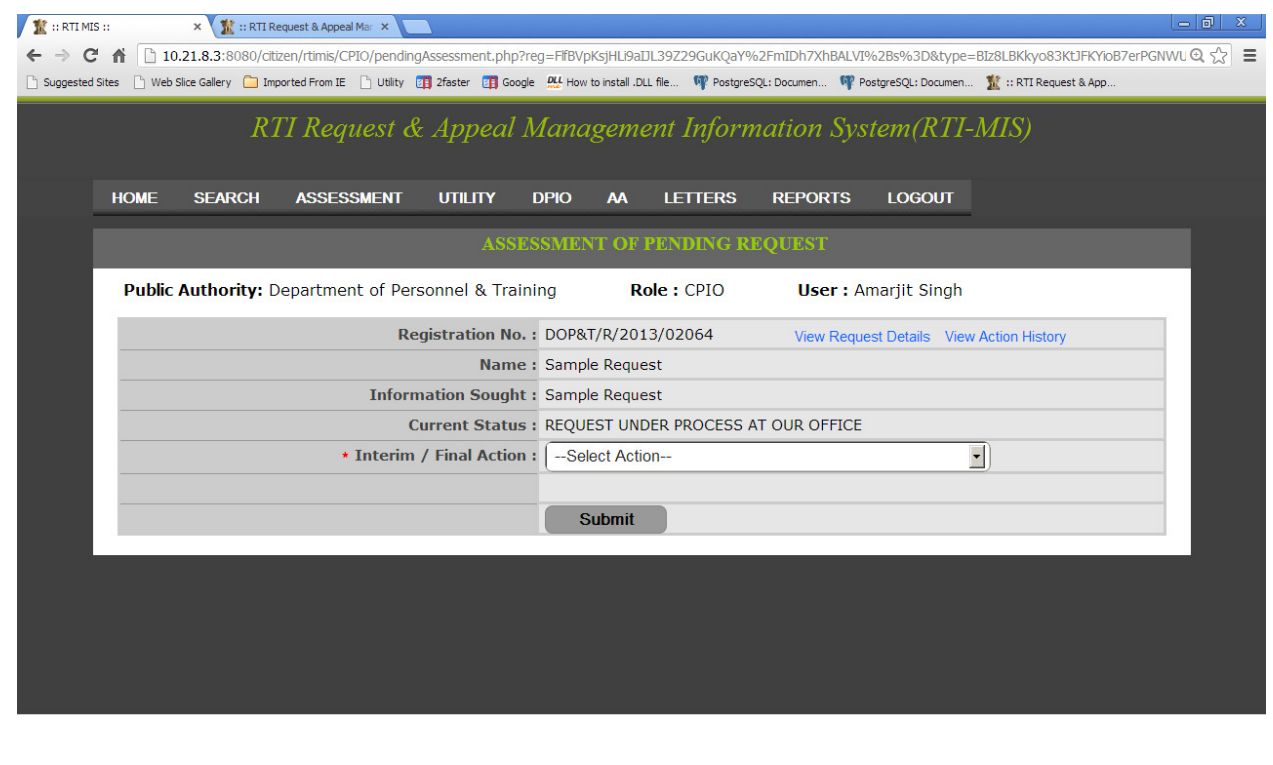

#### CPIO can click on any option View Request Details or View Action History to view all RTI **REQUEST DETAILS** and **ACTION HISTORY OF RTI REQUEST** respectively.

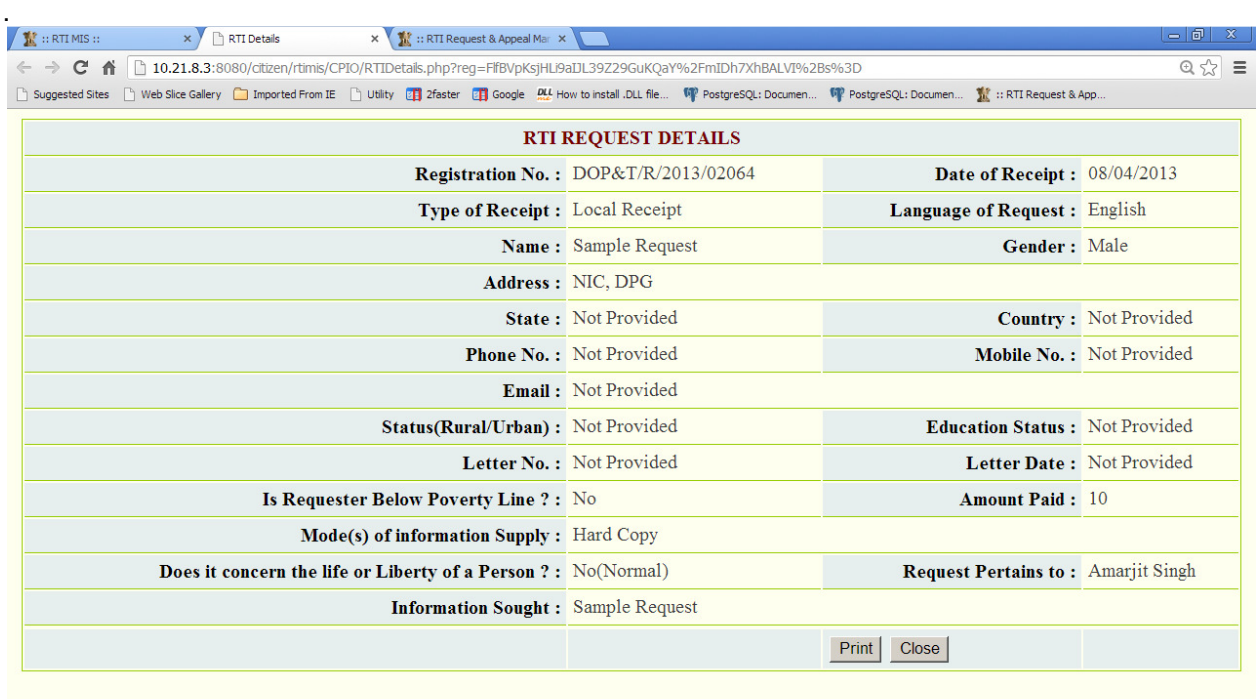

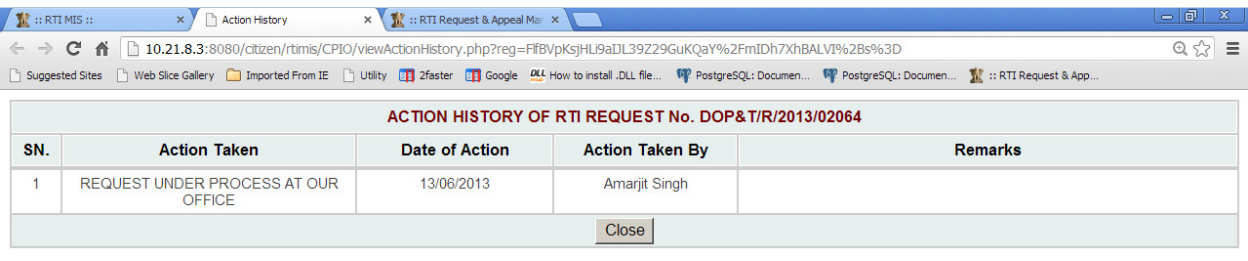

CPIO can select any action from **"Final Action"** dropdown list.

Now we will discuss about options given in the **"Final Action"** drop down field one by one**:** 

### **1st option: ADDITIONAL PAYMENT REQUIRED FOR INFORMATION :**

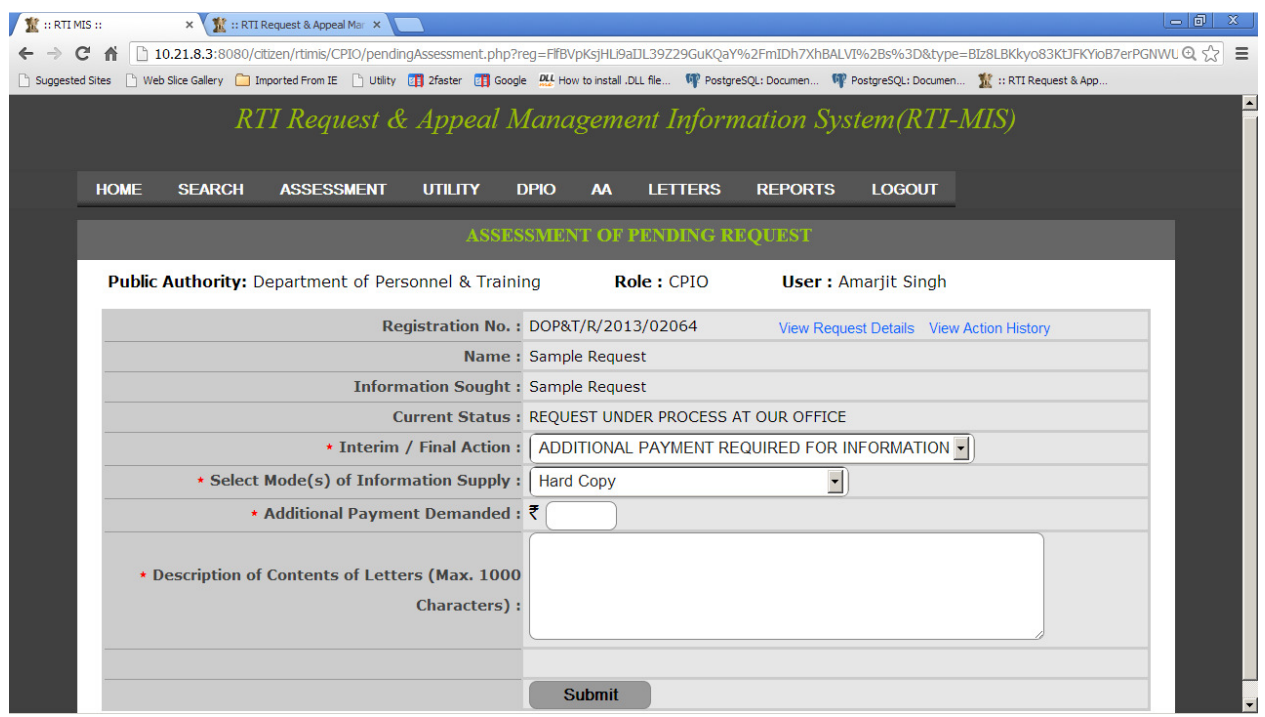

By selecting this option the following fields will be appeared as **Select Mode(s) of Information Supply, Additional Payment Demanded, Description of Contents of Letters.** 

In the **Select Mode(s) of Information Supply** drop down box, the desired option has to selected like **Hard Copy** or **Electronic Media** or **Priced Publications** or **Certified Samples of Material** or **Inspection of Work,Documents,Records.** 

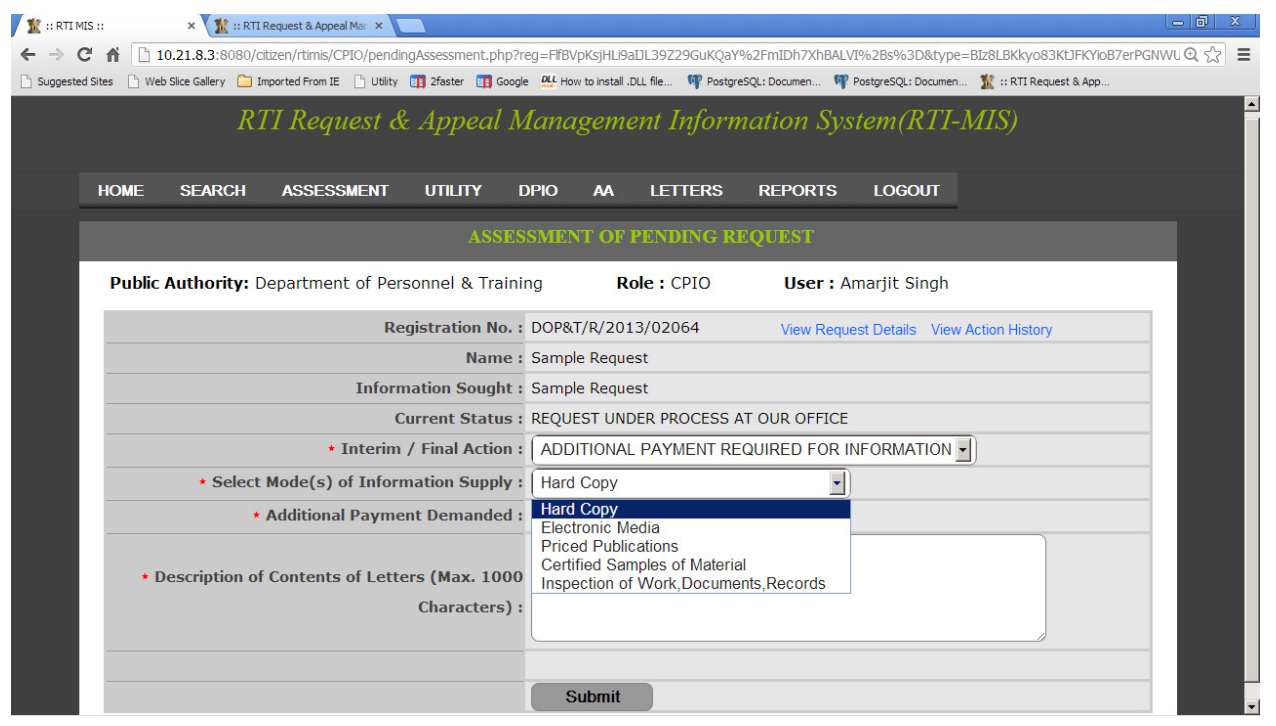

In **Additional Payment Demanded** field amount for additional payment enter by nodal officer.

The information about additional payment requirement is to be typed briefly in the text box given in **Description of Contents of Letters** field with size limit of **1000 characters.**

## **2 nd option: FORWARD REQUEST TO DEEMED PIO :**

By selecting this option, the names of the All DPIO's of the Public Authority will be displayed in the drop down box. Then the CPIO has to select the desired DPIO Name and also write remarks in **"Forwarding Remarks"** field with limit of **500 characters** .

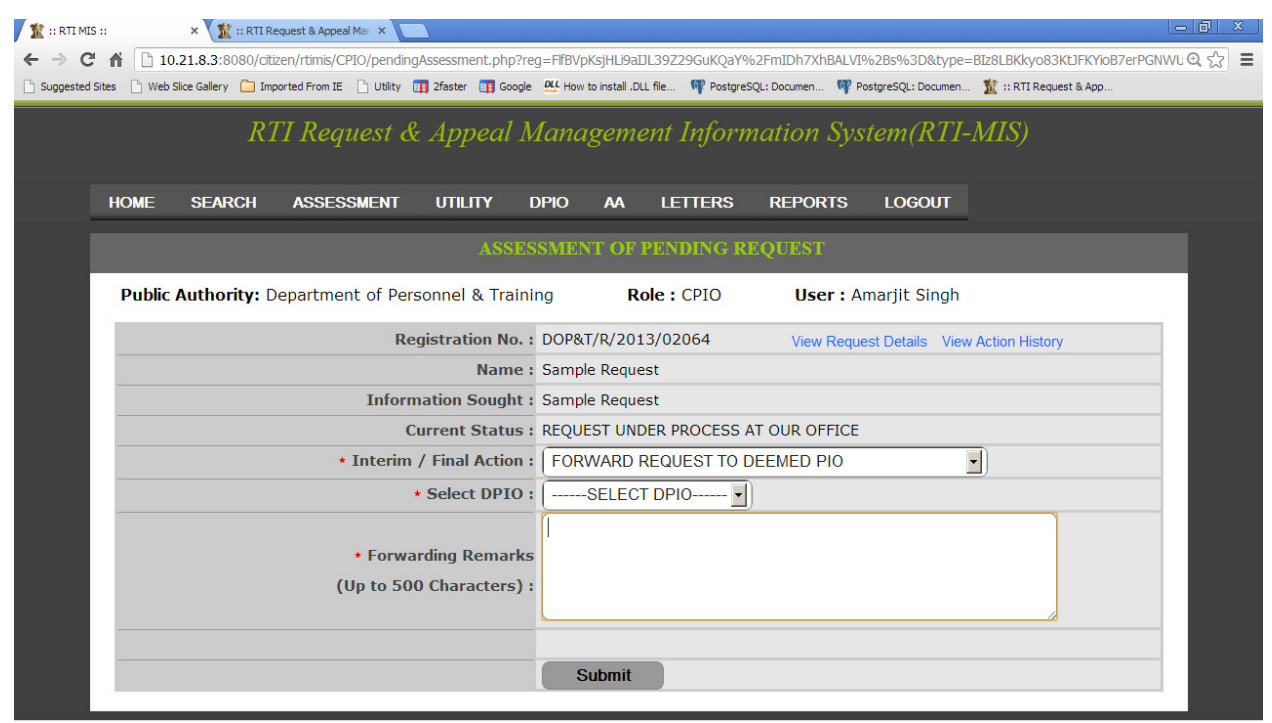

## **3rd option: PARTIALLY REJECT/ACCEPT RTI REQUEST :---**

By selecting this option **File No. , Information Supplied, Information Rejected, Reason therefore, Upload Reply Document** fields will appear on the screen**.**

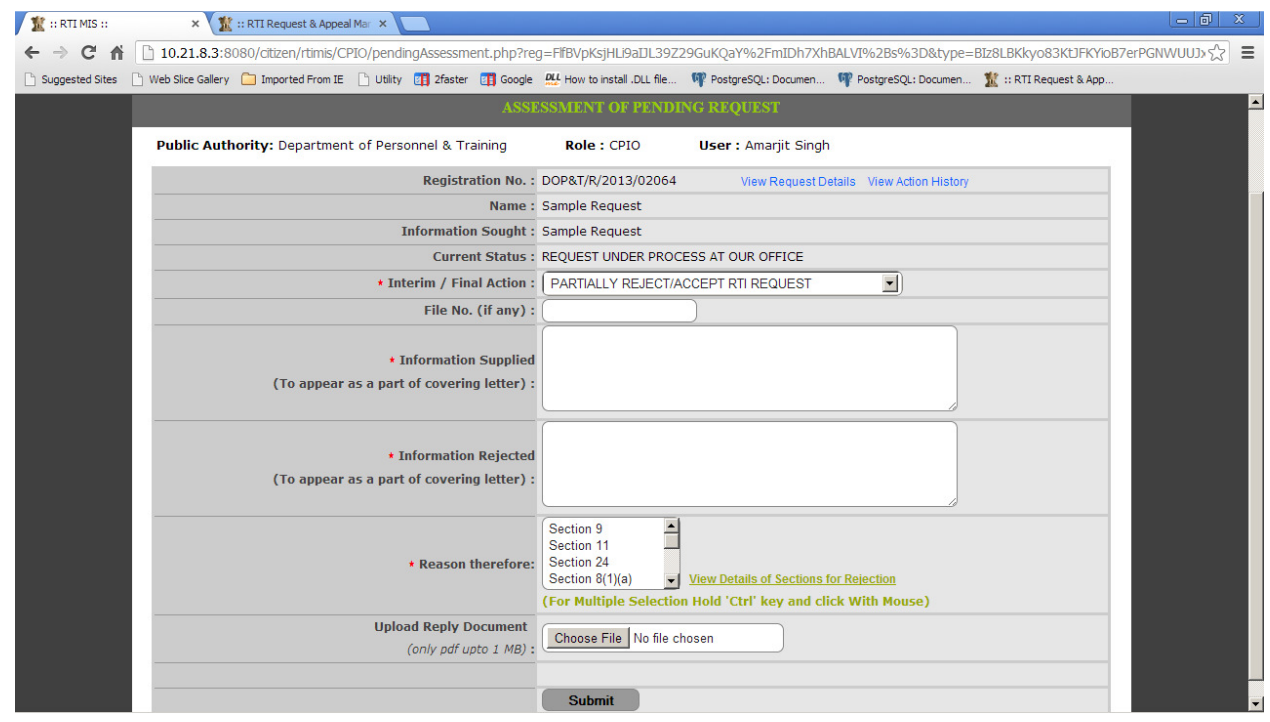

CPIO can enter reply of RTI Request in **"Information Supplied"** field **.**This information will be displayed as a part of the covering letter report also.

 Rejected part of RTI request is entered in **"Information Rejected"** field**.** This information will be displayed as a part of the covering letter report also.

Reason for RTI Request Rejection can be selected by CPIO from **"Reason therefore"**  dropdown.

For selecting the multiple Section Names, hold on the **Contrl Key or Shift key** and click on the Section names.

An option has been given to **view the details of sections for Rejection**.for reference.

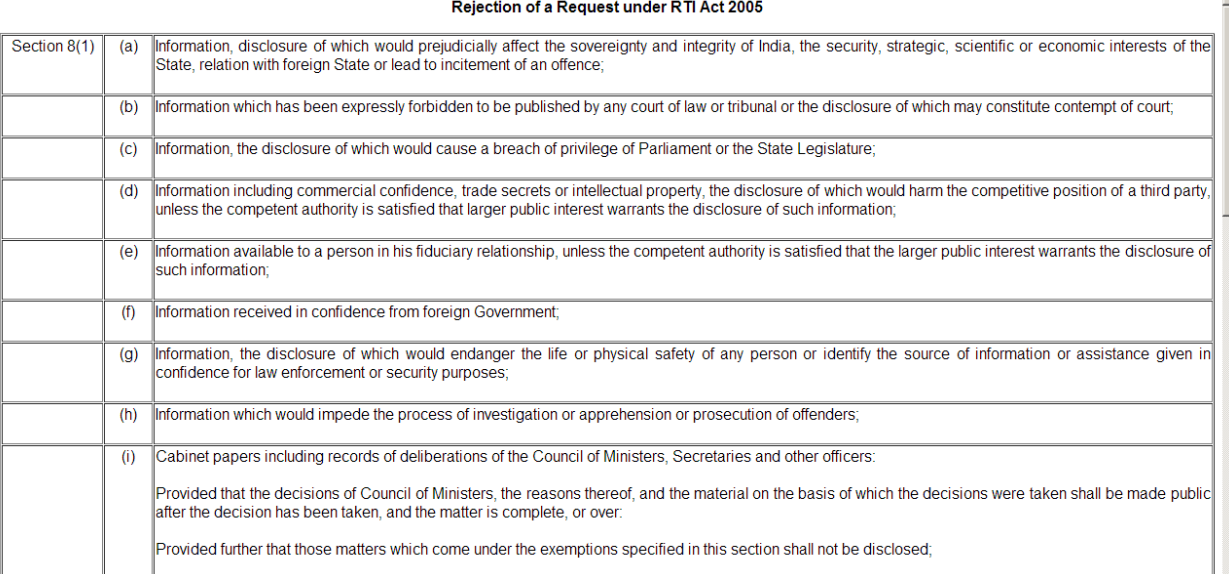

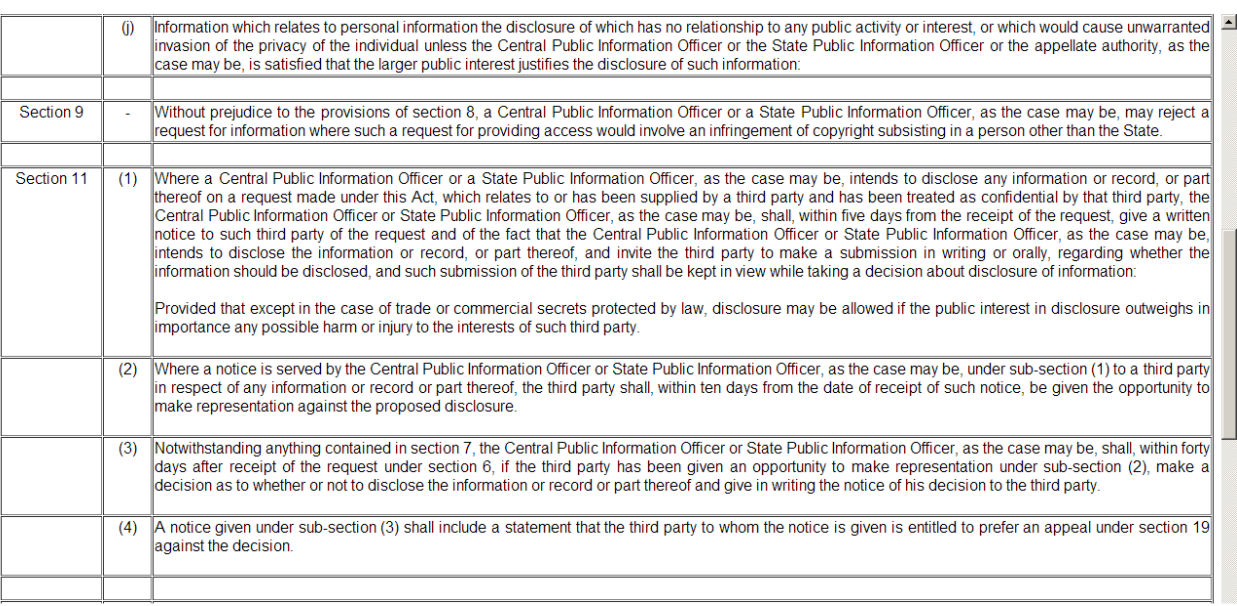

 CPIO can convert the prepared reply document into **PDF** format of size not more than **1 MB** and upload the same through **Upload Reply Document** field.

## **4 th option: REJECT RTI REQUEST:----**

By selecting this option **"File No." and "Reason therefore"** fields will appear on the screen.

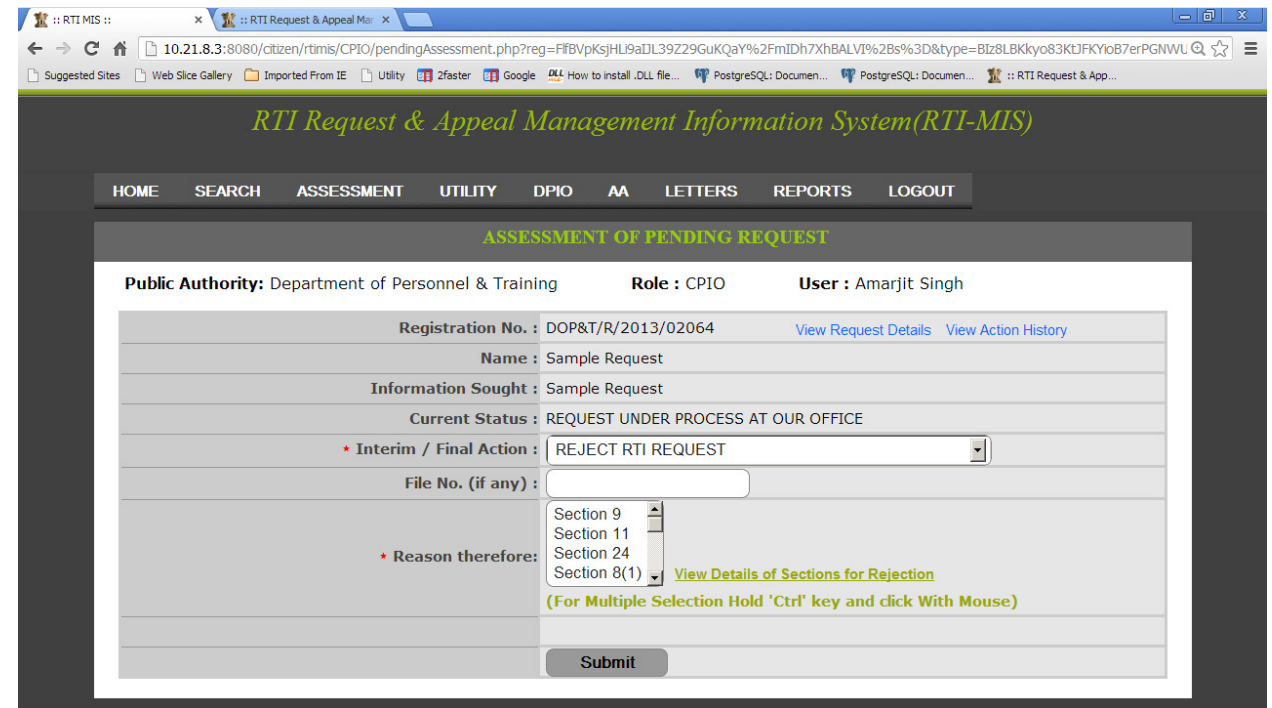

 CPIO can select desired single Section Name or multiple Section Names. For selecting the multiple Section Names, hold on the **Ctrl Key or Shift key** and click on the Section names.

An option has been given to view the details of **sections for Rejection**.for reference.

#### **5th option: REQUEST DISPOSE OF:**

By selecting this option the following fields will be appeared as **File No**, **Type of Disposal, Information Provided To Citizen, Upload Reply Document** 

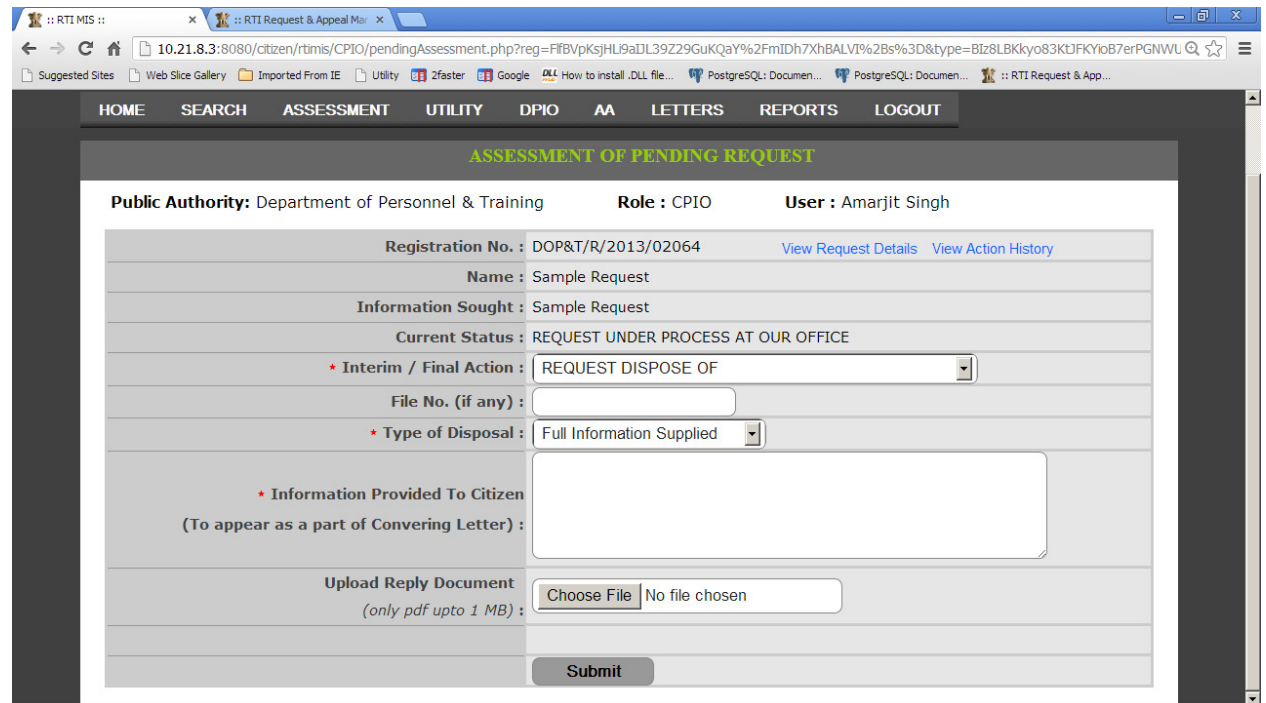

In the **Type of Disposal** drop down box, the desired option has to be selected like **Full Information Supplied or Part of Information Supplied .**

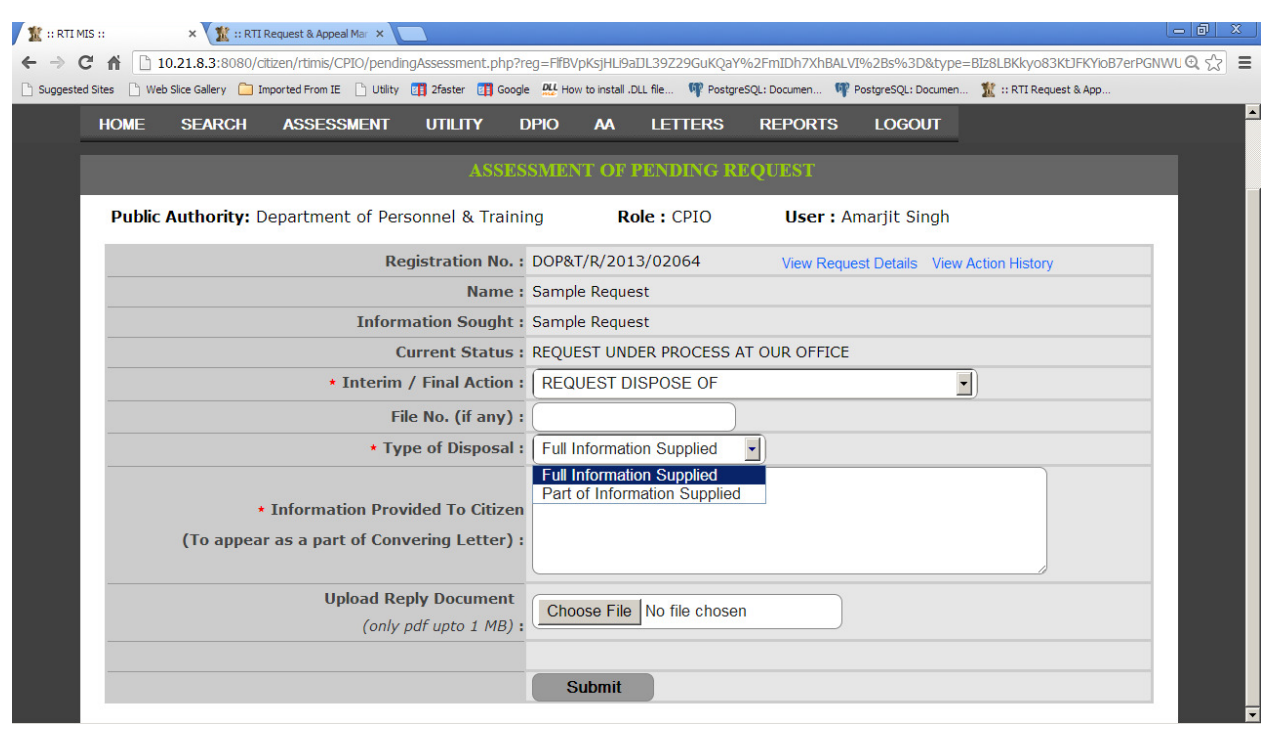

The information supplied is be typed briefly in the text box given in **Information Provided to Citizen** field. This information will be displayed as a part of the covering letter report also. Convert the prepared reply document into **PDF** format of size not more than **1 MB** and upload the same through **Upload Reply Document** field.

Finally after completing the desired selections **Submit** button has to be clicked.

#### **ii- Requests To Be Disposed Off Within Next 5 Days :---**

By clicking on the count of **alert option**, the list of **"Records of Request Which Should be Disposed Off Within 5 Days"** will be displayed.

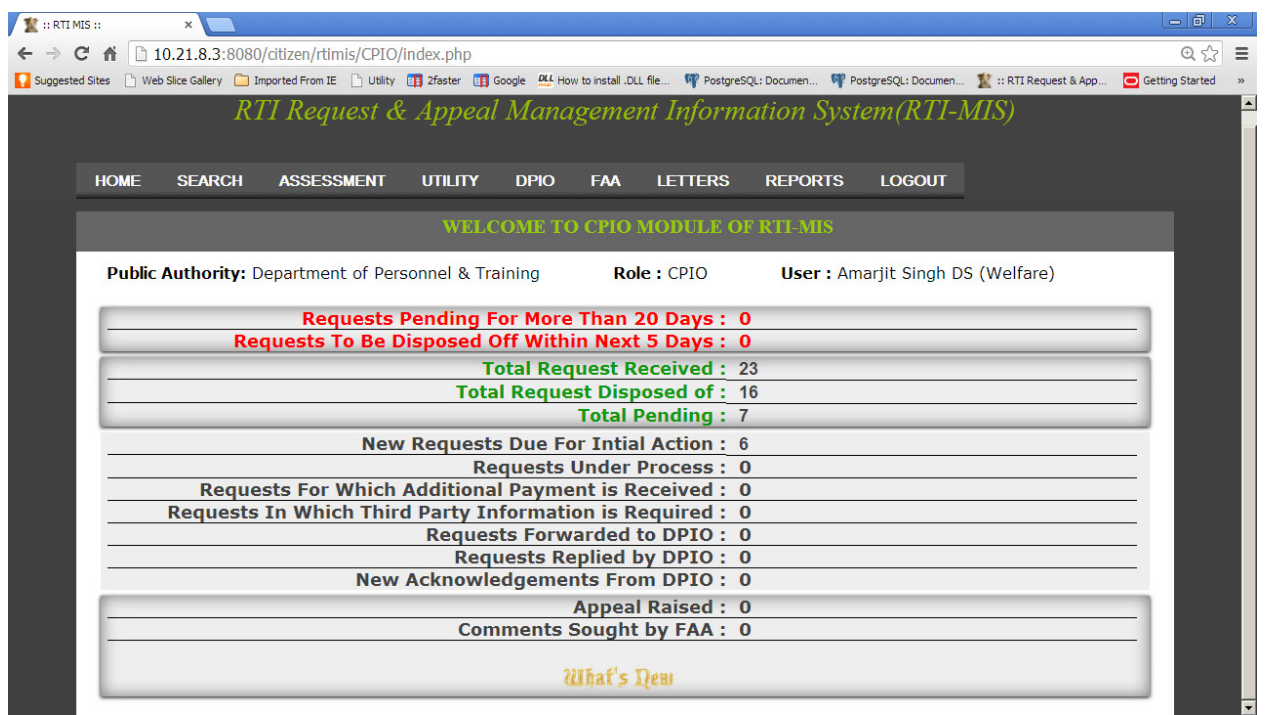

Now by clicking on the **desired registration number** or radio button, **" Assessment of Pending Request "** screen will be displayed**.** 

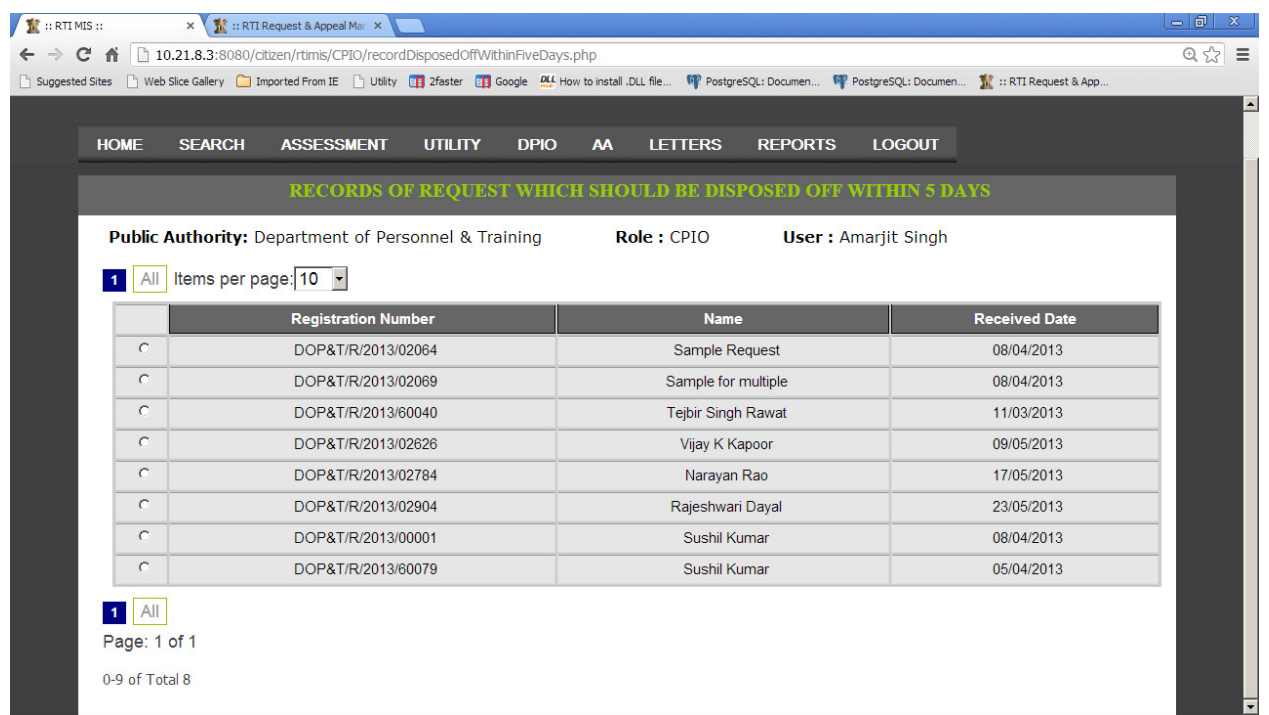

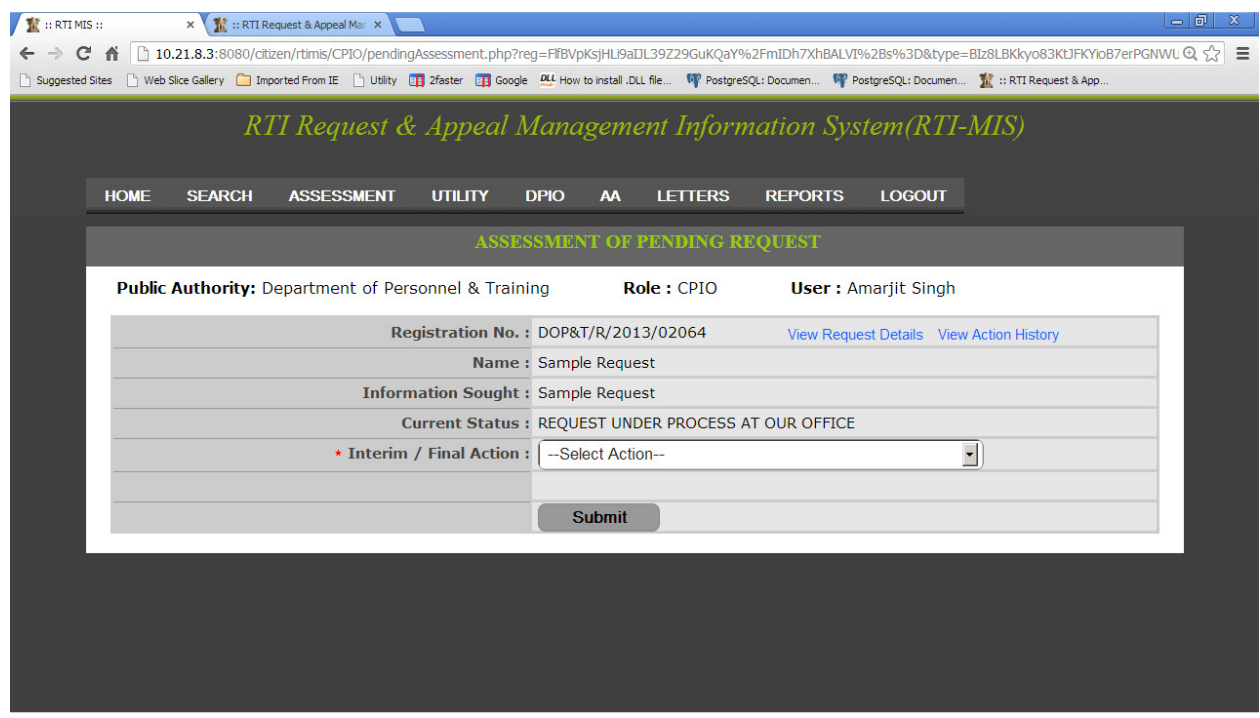

**Rest all functionality is same as above discussed link.** 

## **iii-Total Request Received:---**

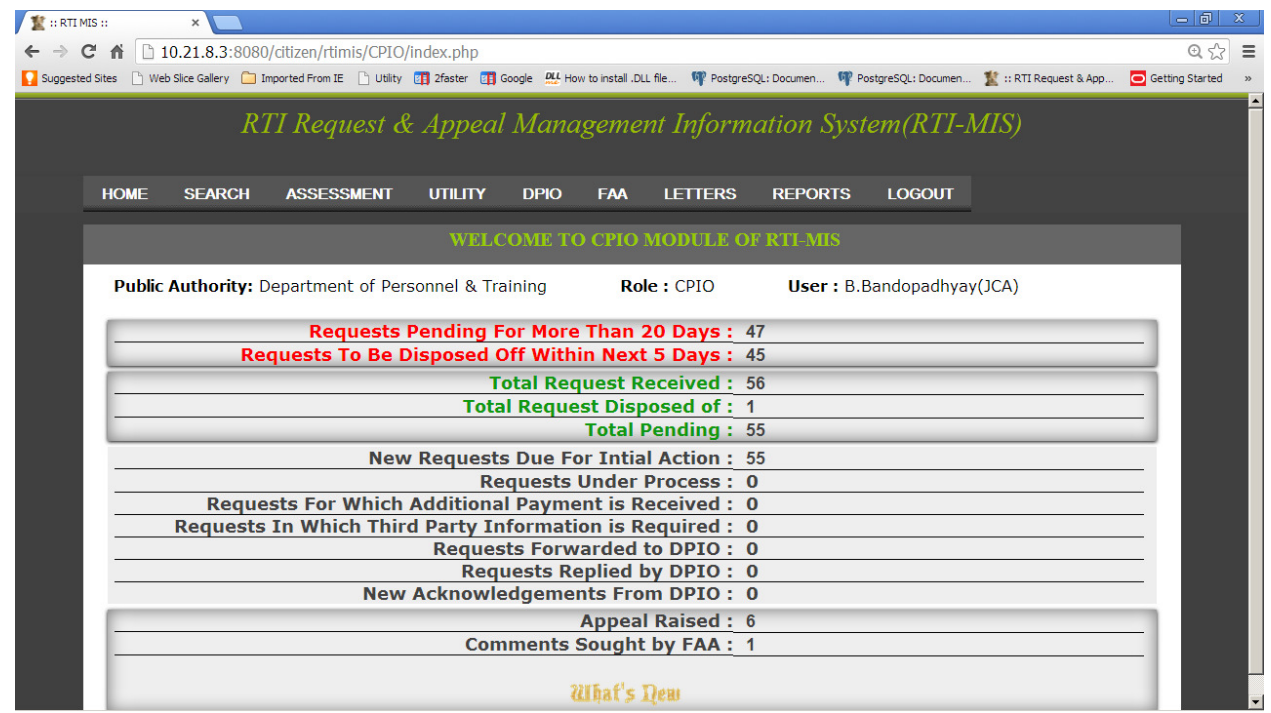

By clicking on the count of **alert option**, the list of **"Total Requests received by concerned CPIO"** will be displayed.

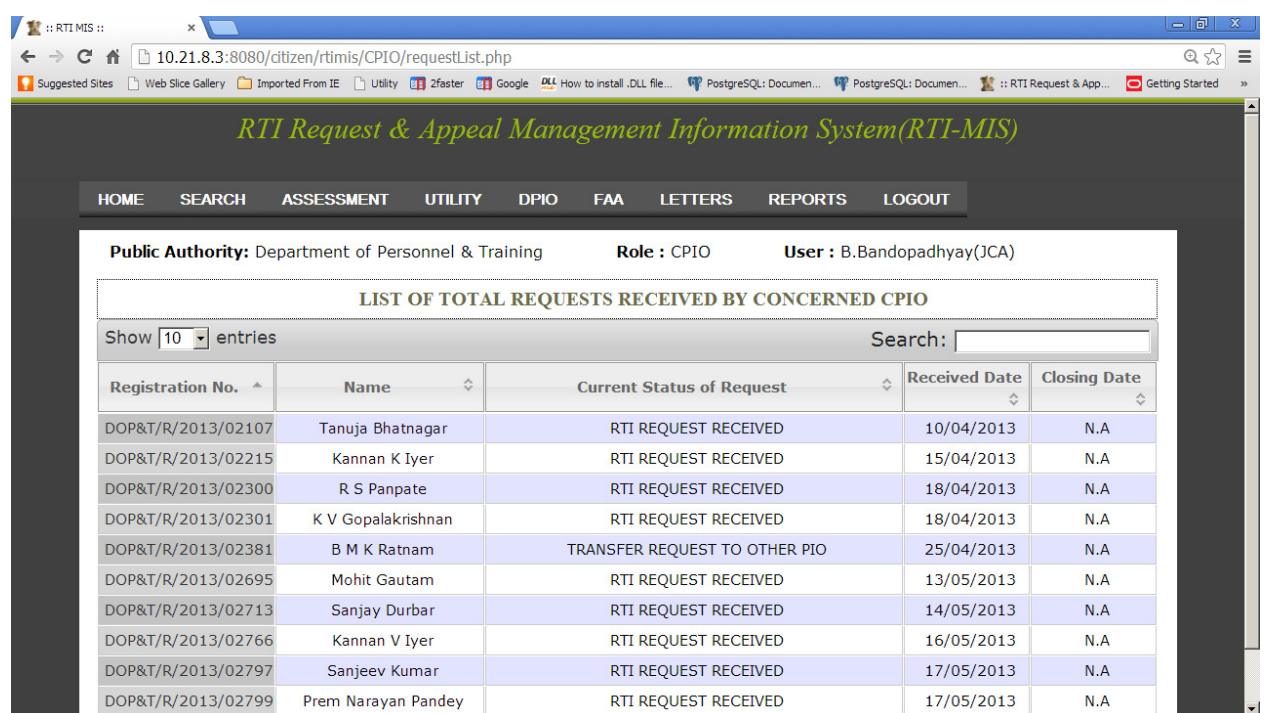

Now by clicking on the **desired registration number**, **" Action History of RTI Request "**  screen will be displayed**.** 

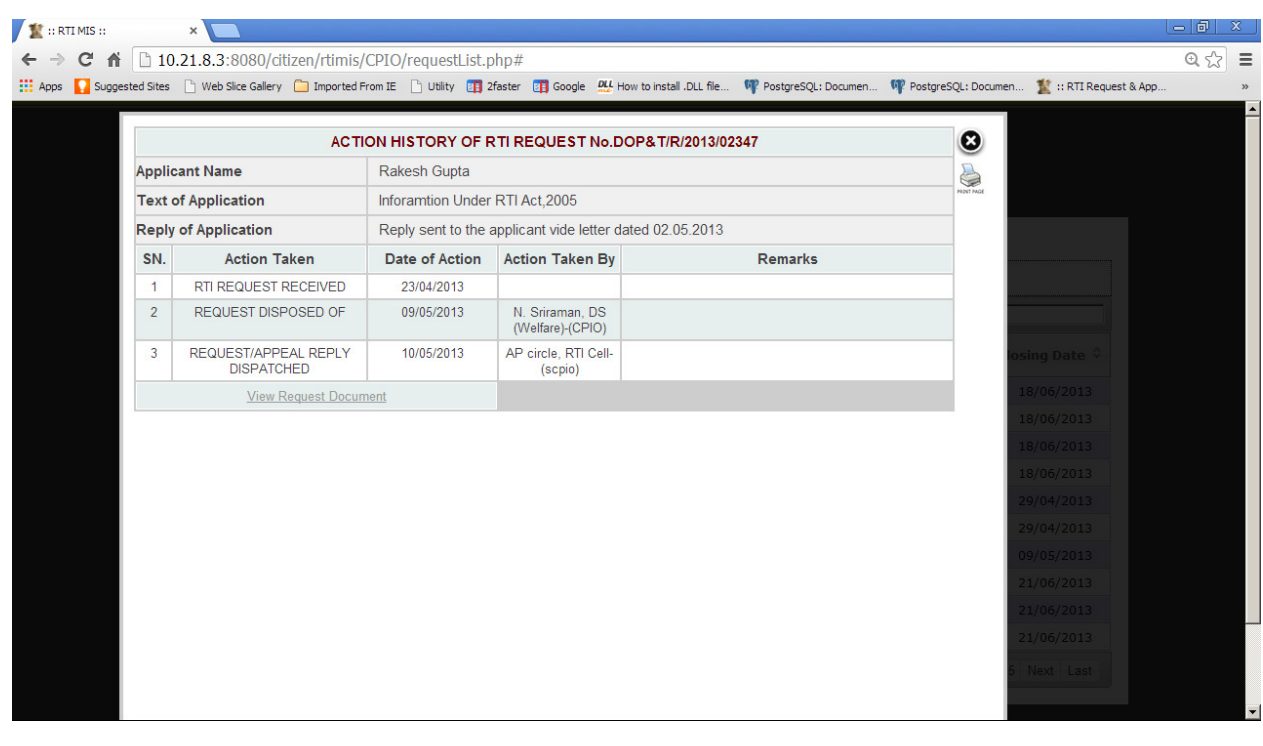

## **iv-Total Request Disposed of:---**

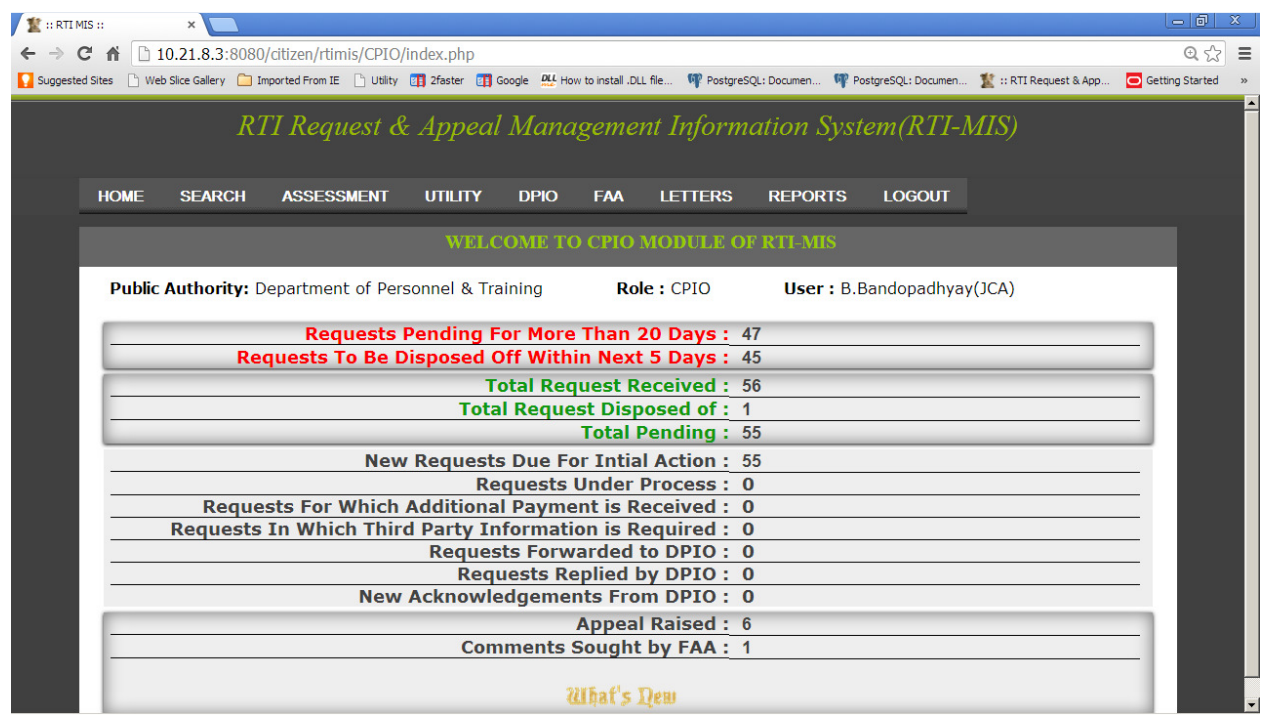

By clicking on the count of **alert option**, the list of **" Requests disposed of by concerned CPIO"** will be displayed.

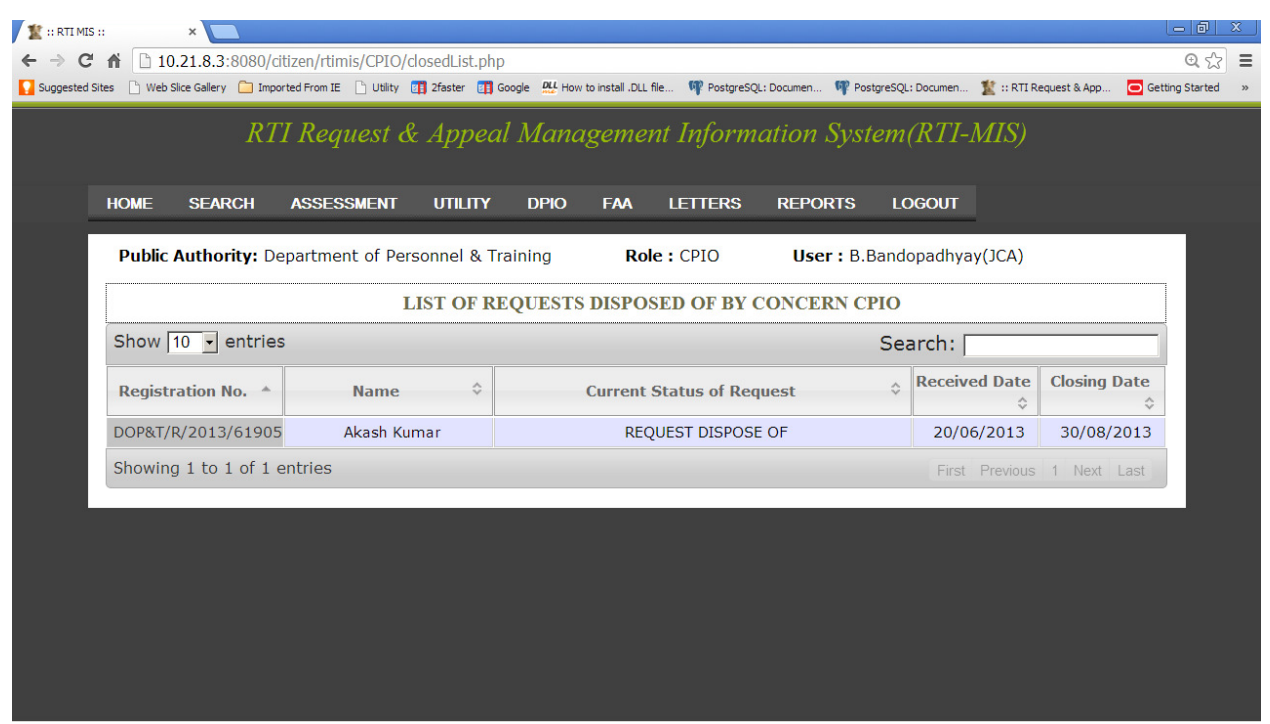

## **v- Total Pending:---**

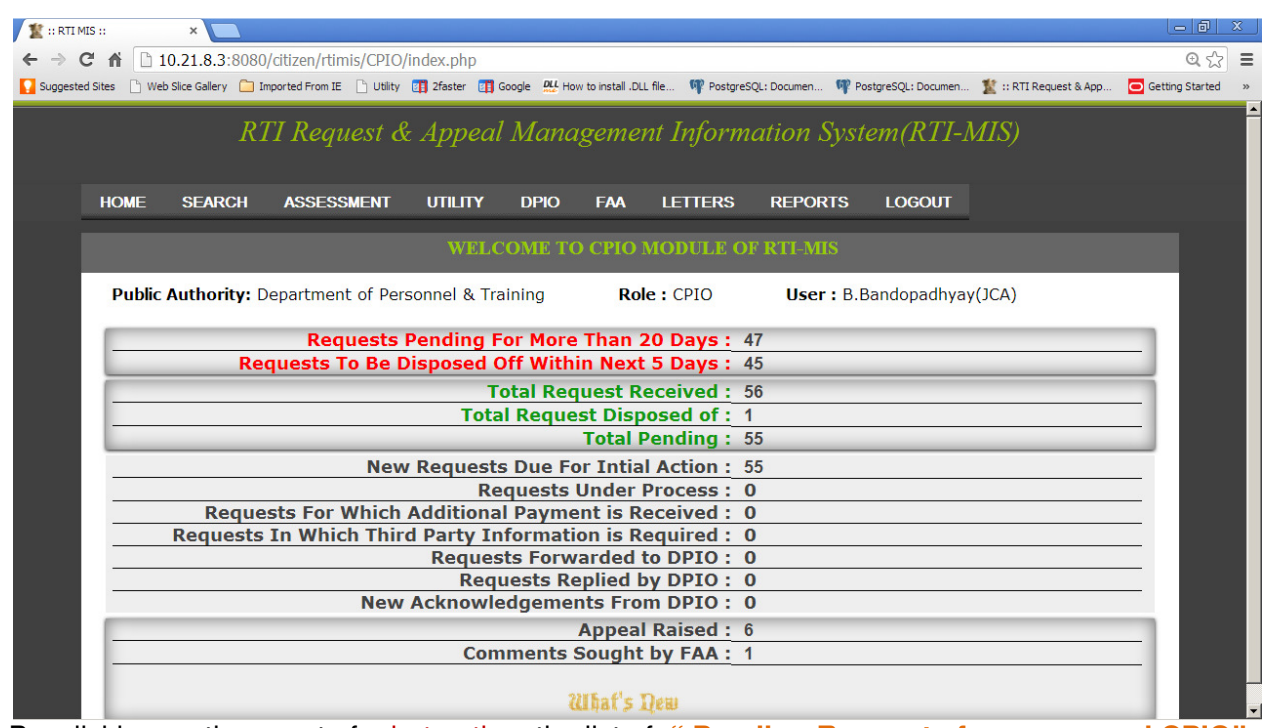

By clicking on the count of alert option, the list of **" Pending Requests for concerned CPIO"** will be displayed.

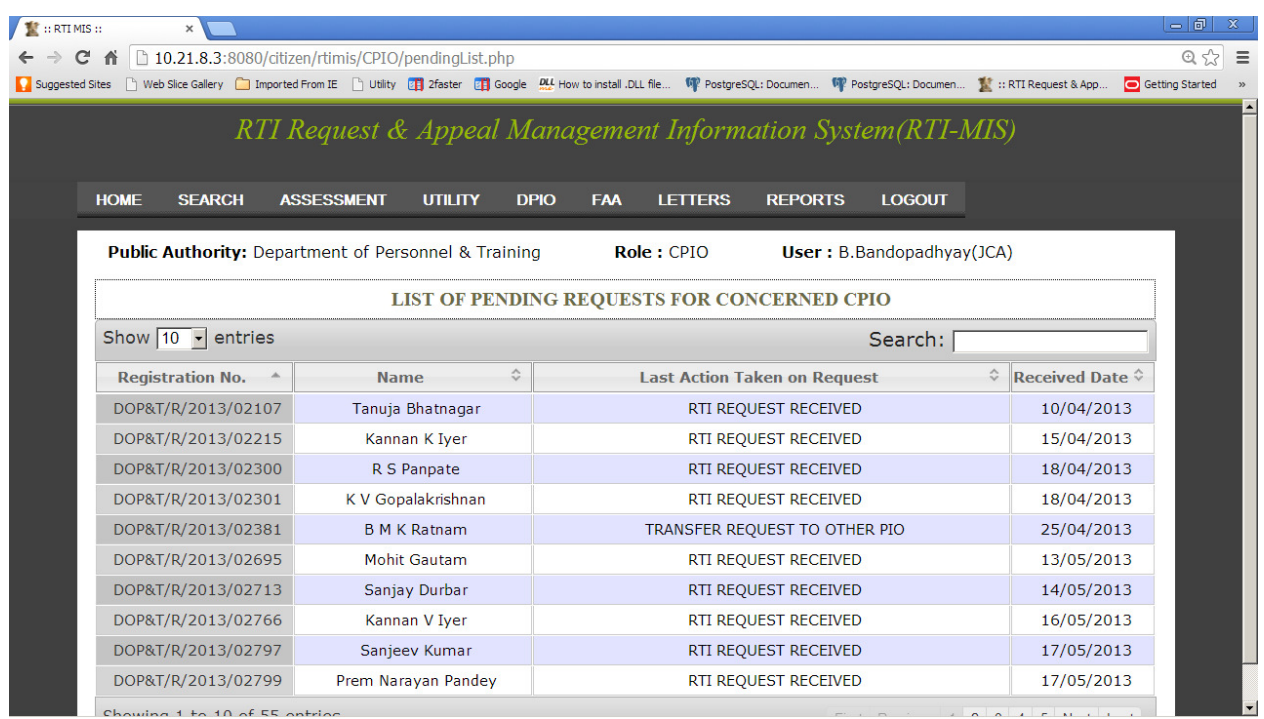

## **vi- New Requests Due For Intial Action:---**

By clicking on the count of **alert option**, the list of **"Records of New Request"** will be displayed.

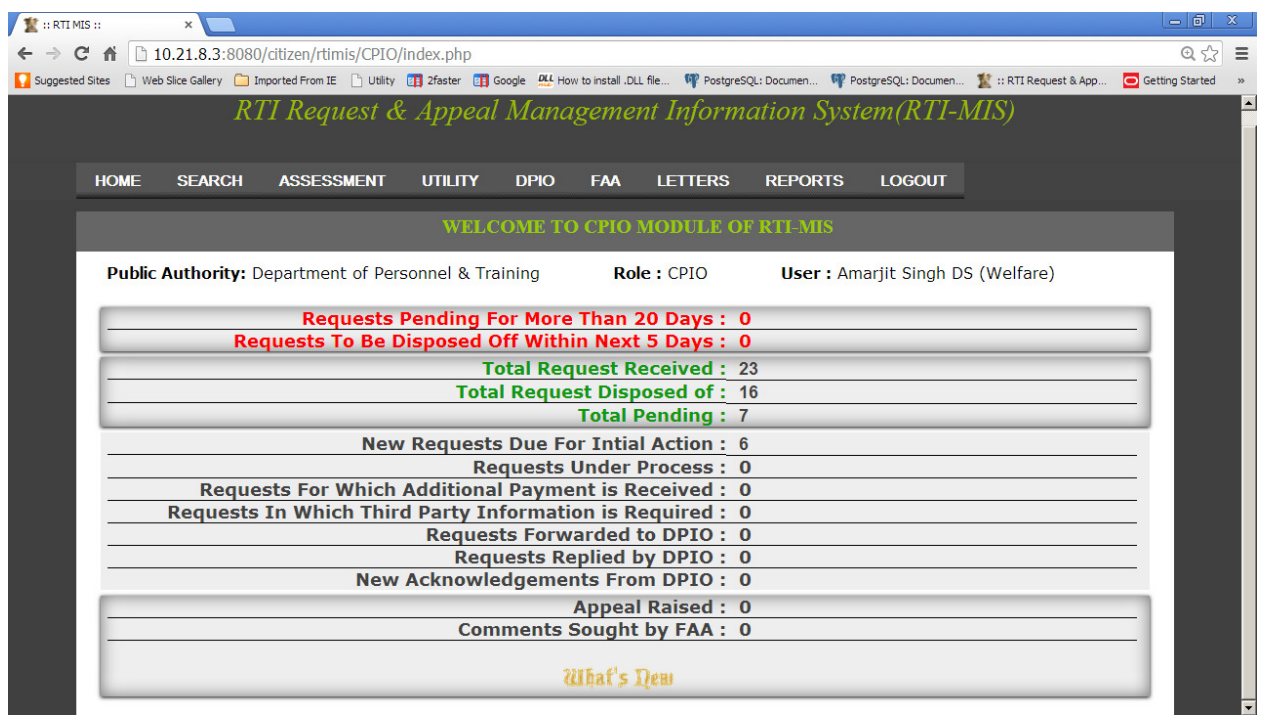

Now by clicking on the **desired registration number** or radio button, **" Assessment of New Request "** screen will be displayed**.** 

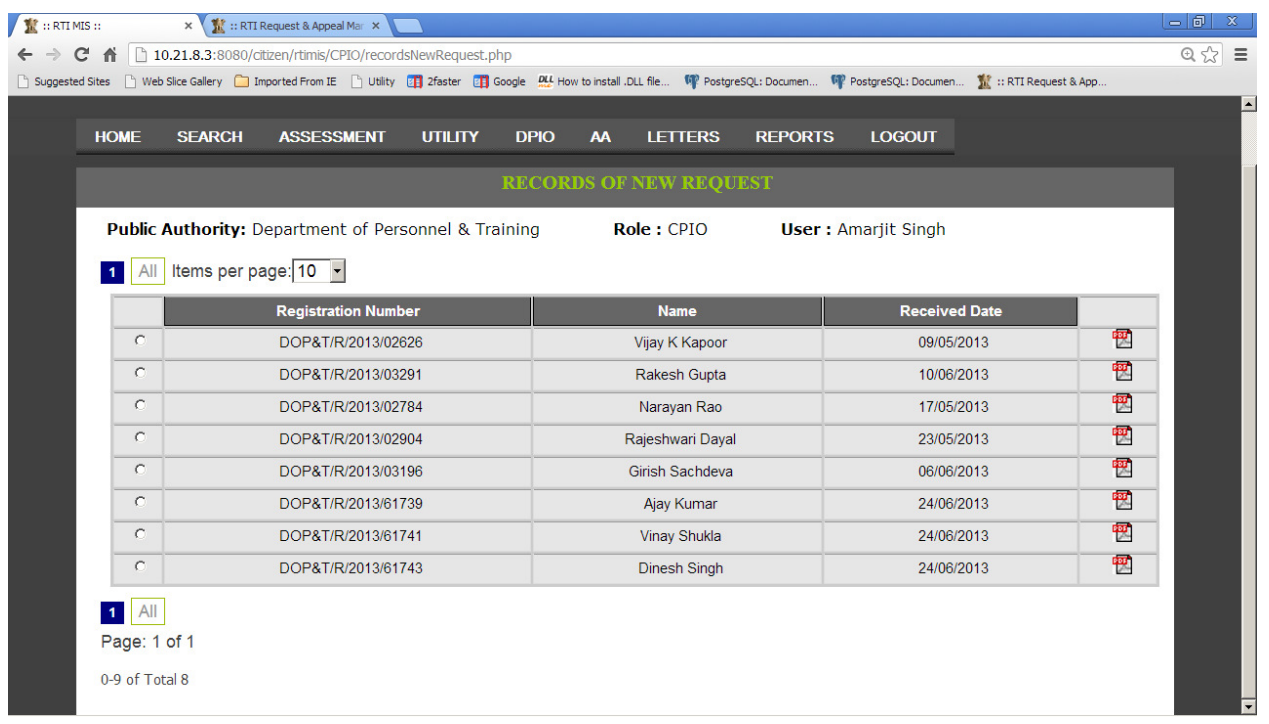

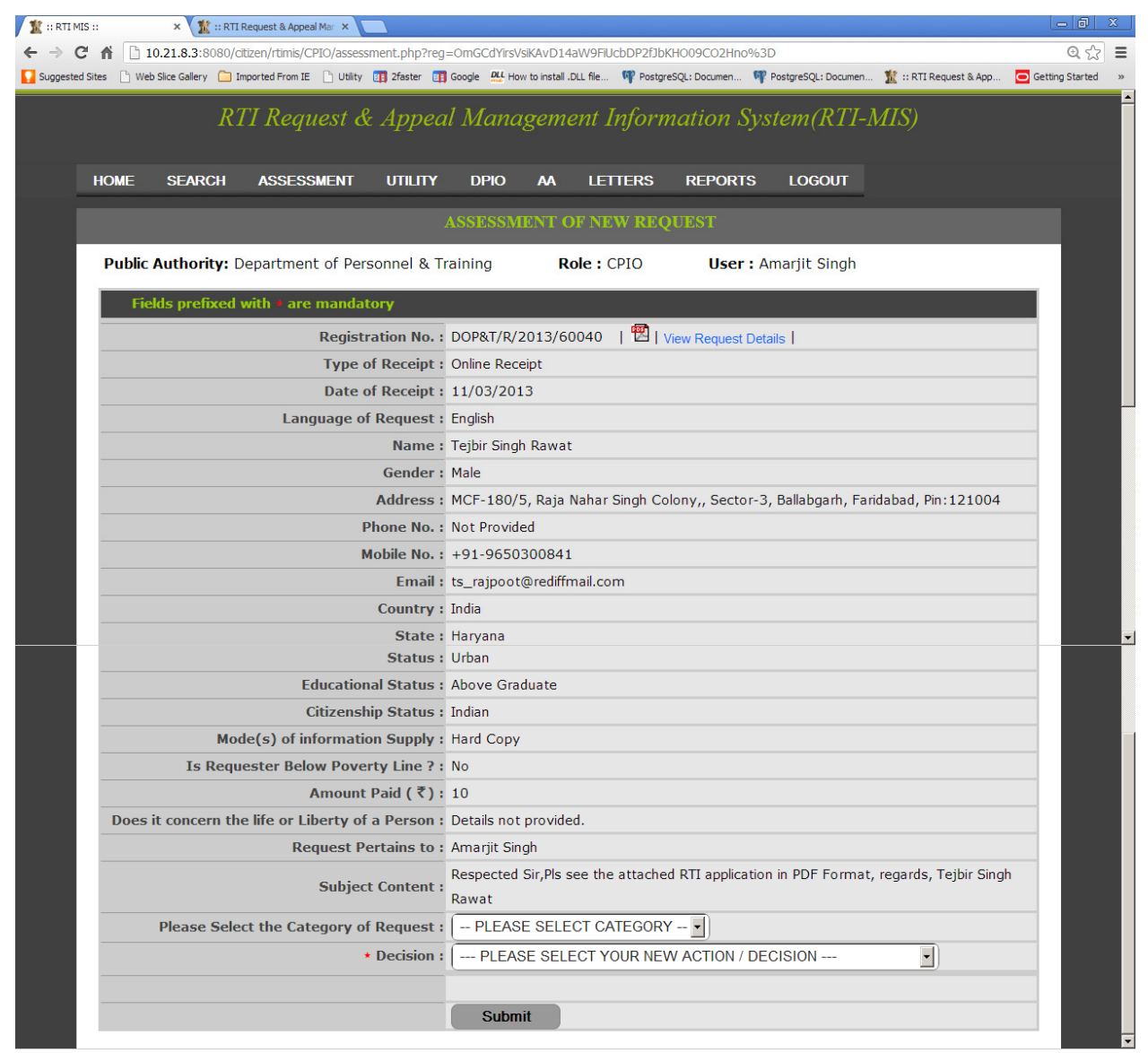

CPIO can view **"RTI REQUEST DETAILS"** by clicking option "**View Request Details**".

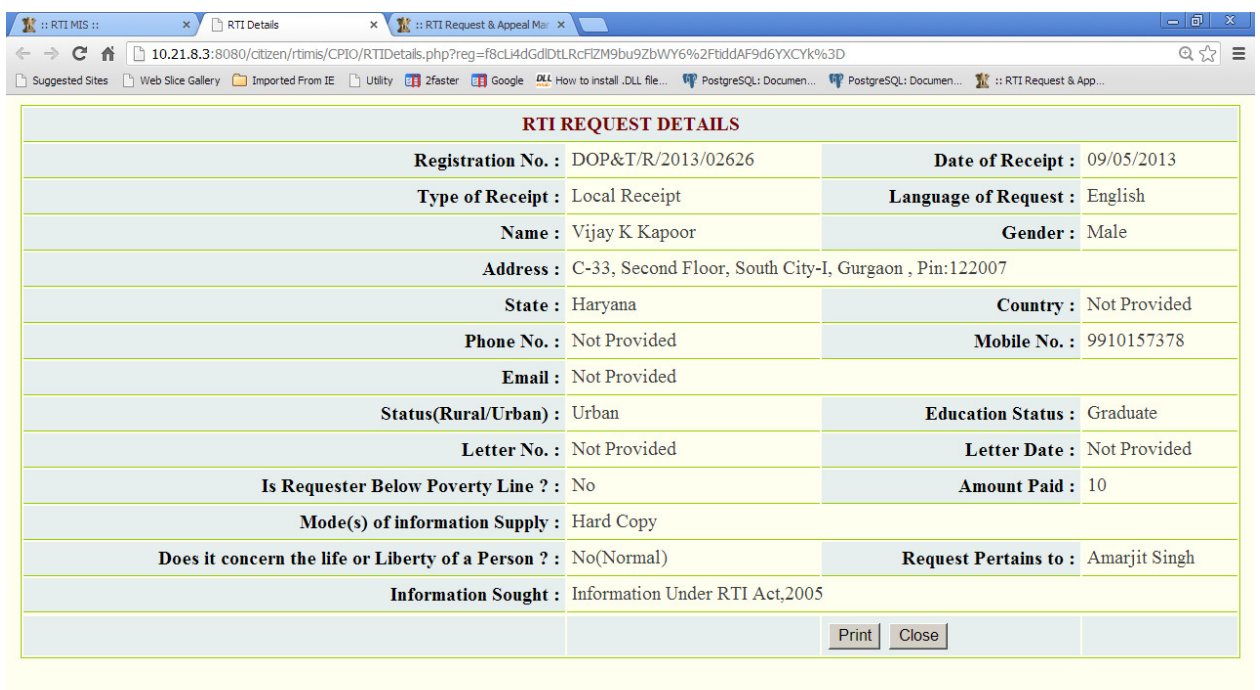

CPIO can select any category from **"Please Select the Category of Request"** field and can take any Decision from **Decision Dropdown** field**.** 

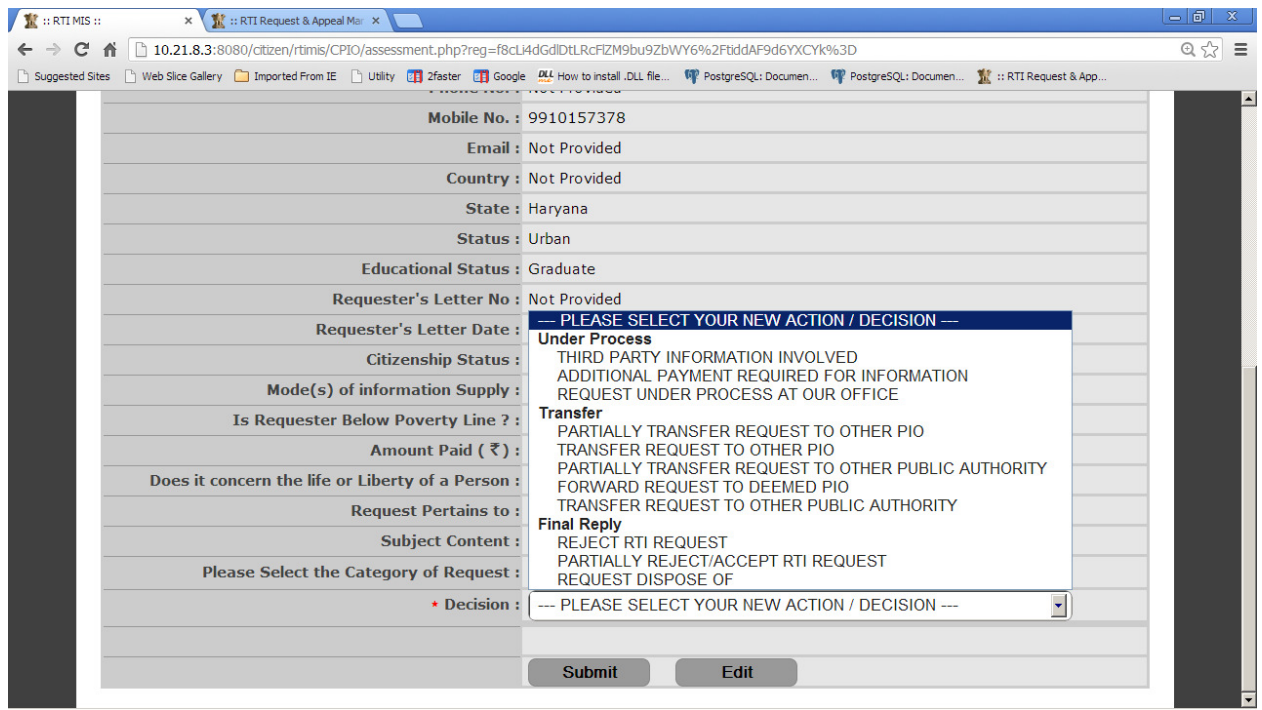

There are several kinds of decision in dropdown, here we will discuss it one by one:--

**If CPIO takes any decision, following actions will appear in Under Process** viz :--

#### **i)THIRD PARTY INFORMATION INVOLVED:--**

By selecting this option **Select Third Party** dropdown field appears on screen and CPIO can select any third party name.

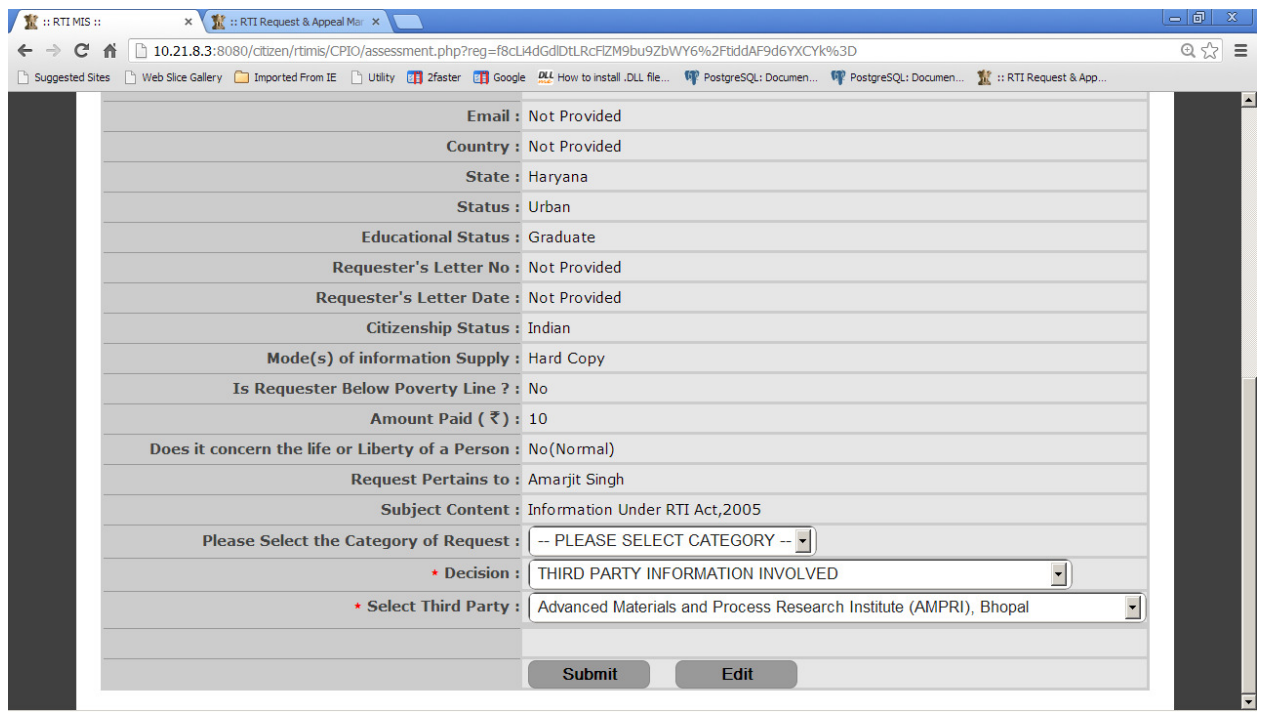

#### **ii)ADDITIONAL PAYMENT REQUIRED FOR INFORMATION:--**

By selecting this option the following fields will be appeared as **Select Mode(s) of Information Supply , Additional Payment Demanded, Description of Contents of Letters.** 

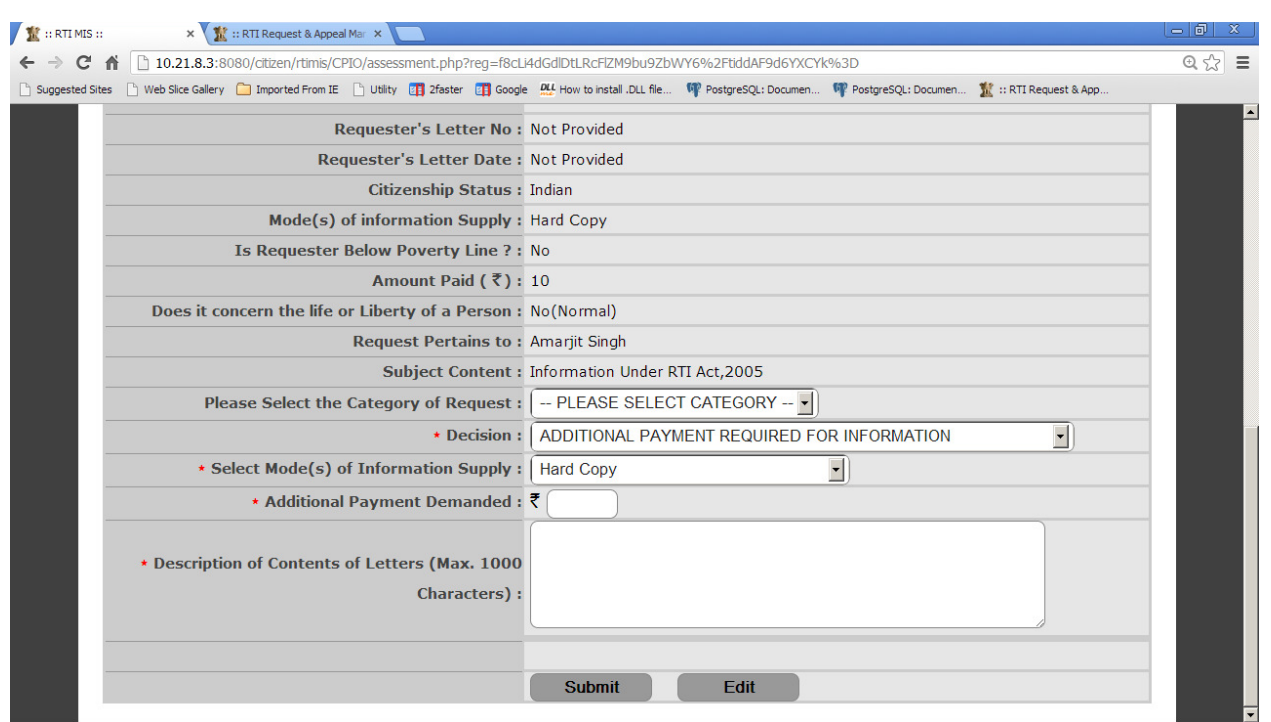

In the **Select Mode(s) of Information Supply** drop down box, the desired option has to selected like **Hard Copy** or **Electronic Media** or **Priced Publications** or **Certified Samples of Material** or **Inspection of Work,Documents,Records.** 

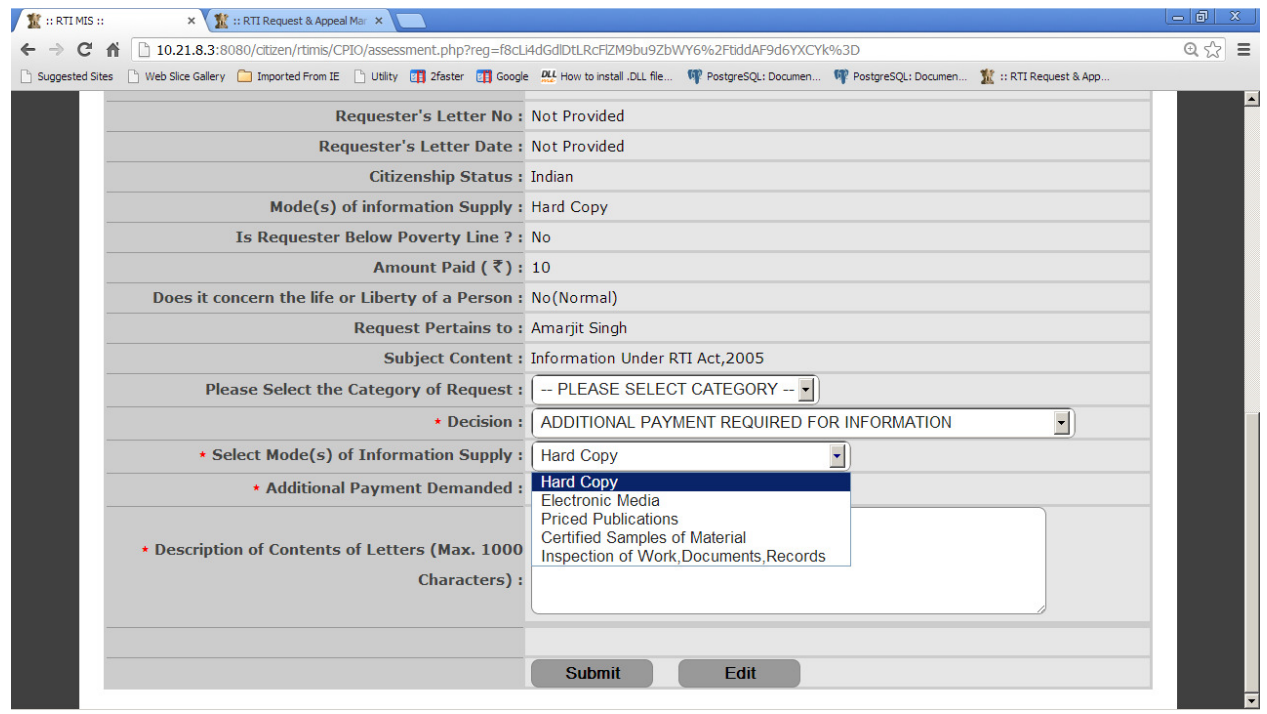

 In **Additional Payment Demanded** field,amount for additional payment can be entered by CPIO.

The information about additional payment requirement is to be typed briefly in the text box "**Description of Contents of Letters**" with size limit of **1000 characters**.

### **iii)REQUEST UNDER PROCESS AT OUR OFFICE:---**

CPIO can select this option when the request is under process.

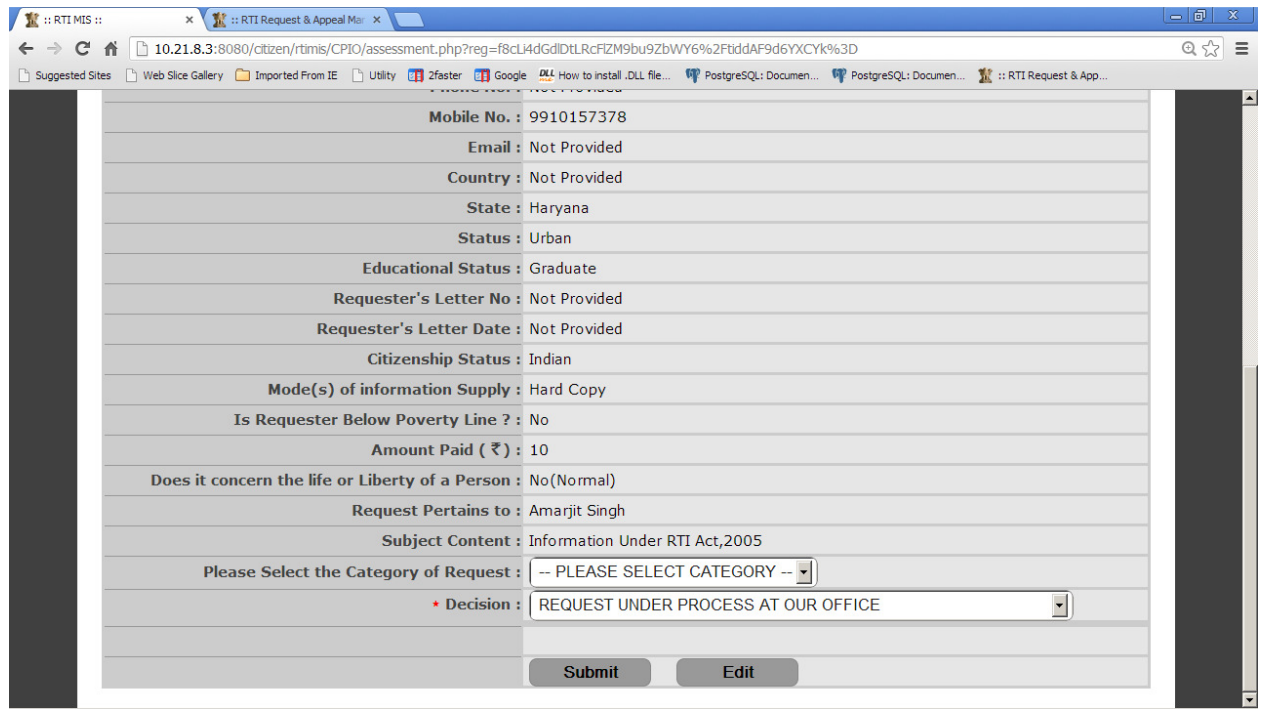

**If CPIO takes any decision, following actions will appear in transfer** viz :--

#### **i)TRANSFER REQUEST TO OTHER PIO** :---

By selecting this option **Transferred To PIO** field will appear on the screen.

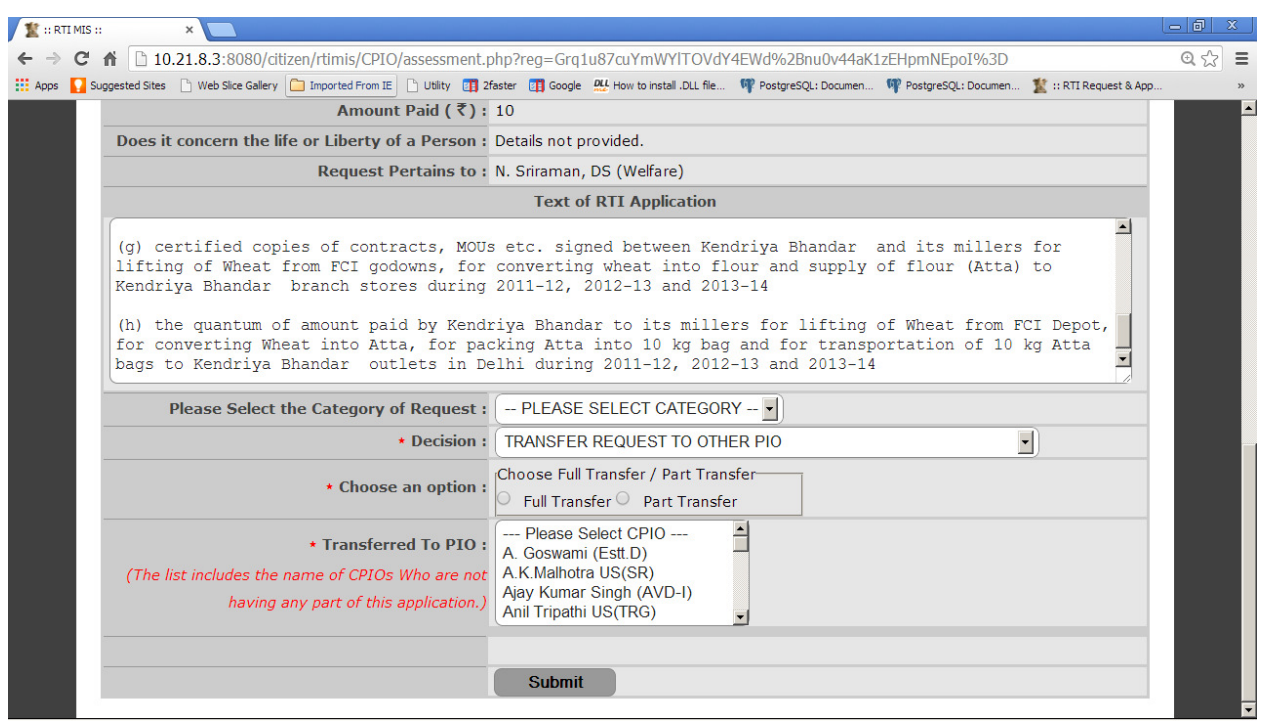

CPIO can choose full transfer or part transfer option and select desired CPIO name from **Transferred To PIO** dropdown field.

Single CPIO or Multiple CPIO's can be selected from **Transferred To PIO** dropdown field**.** "For Multiple Selection Hold **'Ctrl' key** and click With Mouse".

#### **ii)PARTIALLY TRANSFER REQUEST TO OTHER PUBLIC AUTHORITY:----**

By selecting this option **"Transferred To Public Authority"** field will appear on the screen .

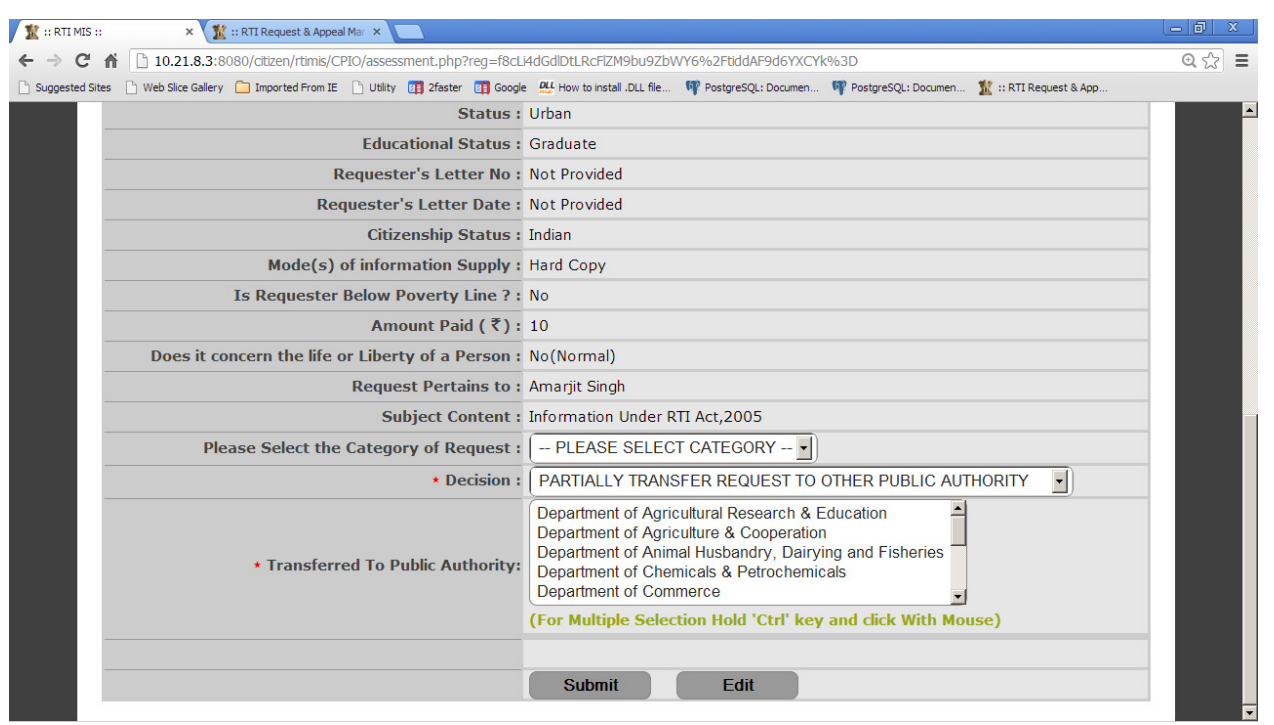

CPIO can select one of PA or Multiple PA name from **Transferred To Public Authority**  dropdown field**.** "For Multiple Selection Hold **'Ctrl' key** and click With Mouse".

## **iii)FORWARD REQUEST TO DEEMED PIO:---**

By selecting this option **Select DPIO, Forwarding Remarks** field will appear on the screen *.* 

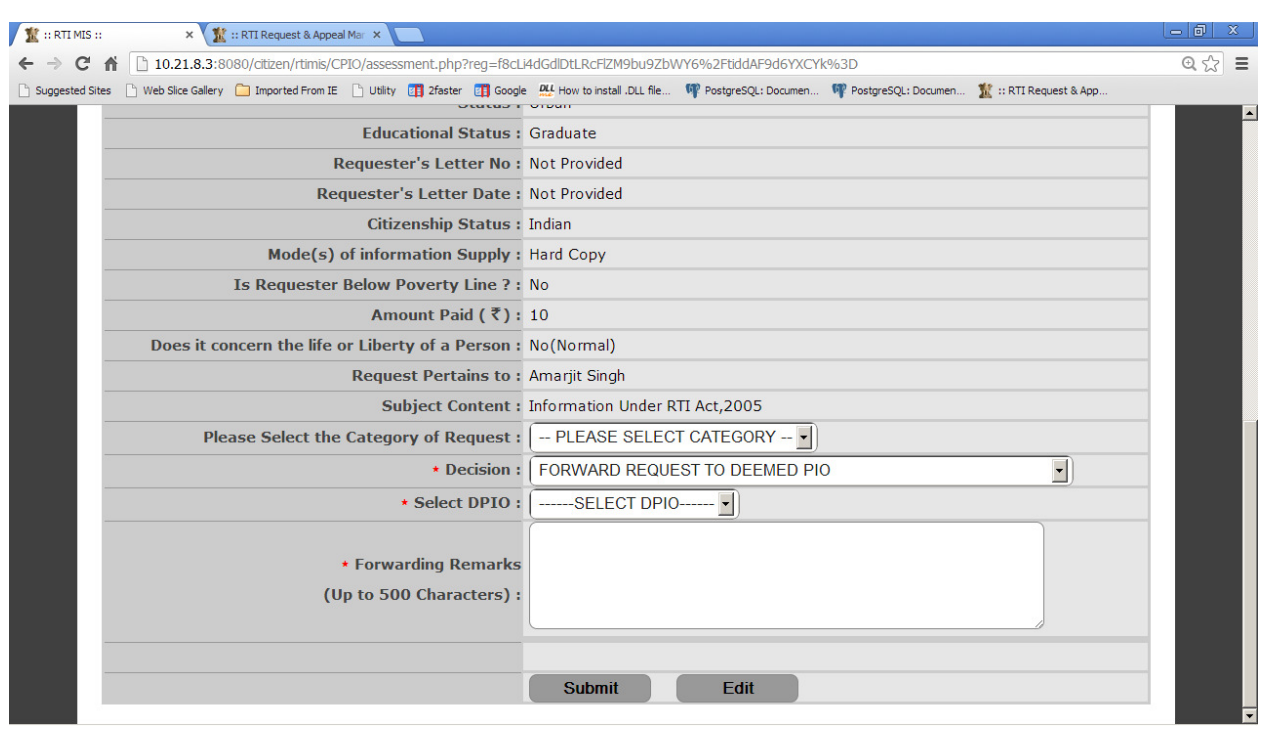

CPIO can select desired DPIO from **Select DPIO** dropdown fieldand enter remarks in **Forwarding Remarks** field up to **500 characters** only.

## **iv)TRANSFER REQUEST TO OTHER PUBLIC AUTHORITY:---**

By selecting this option "**Transferred To Public Authority"** field will appear on the screen *.* 

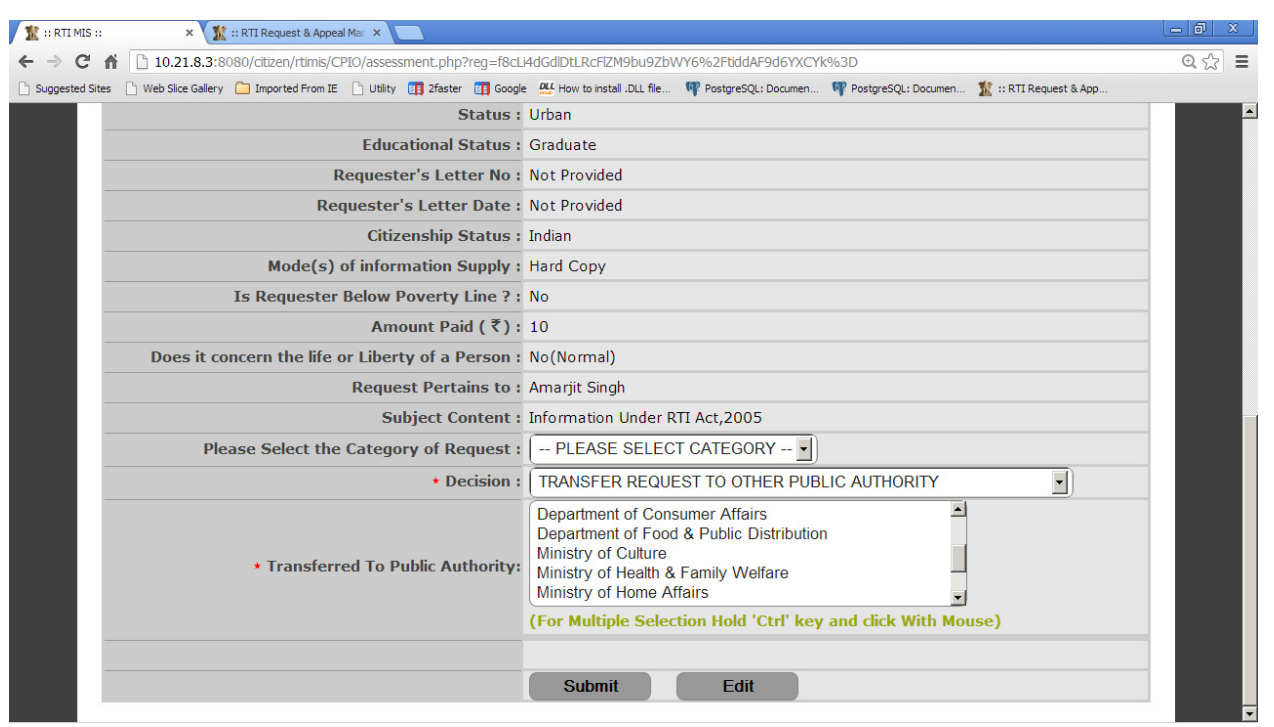

CPIO can select single PA or Multiple PA's from **Transferred To Public Authority** dropdown list**.** "For Multiple Selection Hold **'Ctrl' key** and click With Mouse".

**If CPIO takes any decision, following actions will appear Final Reply** viz :--

#### **i)REJECT RTI REQUEST :---**

By selecting this **File No., Reason therefore** fields will appear on the screen *.* 

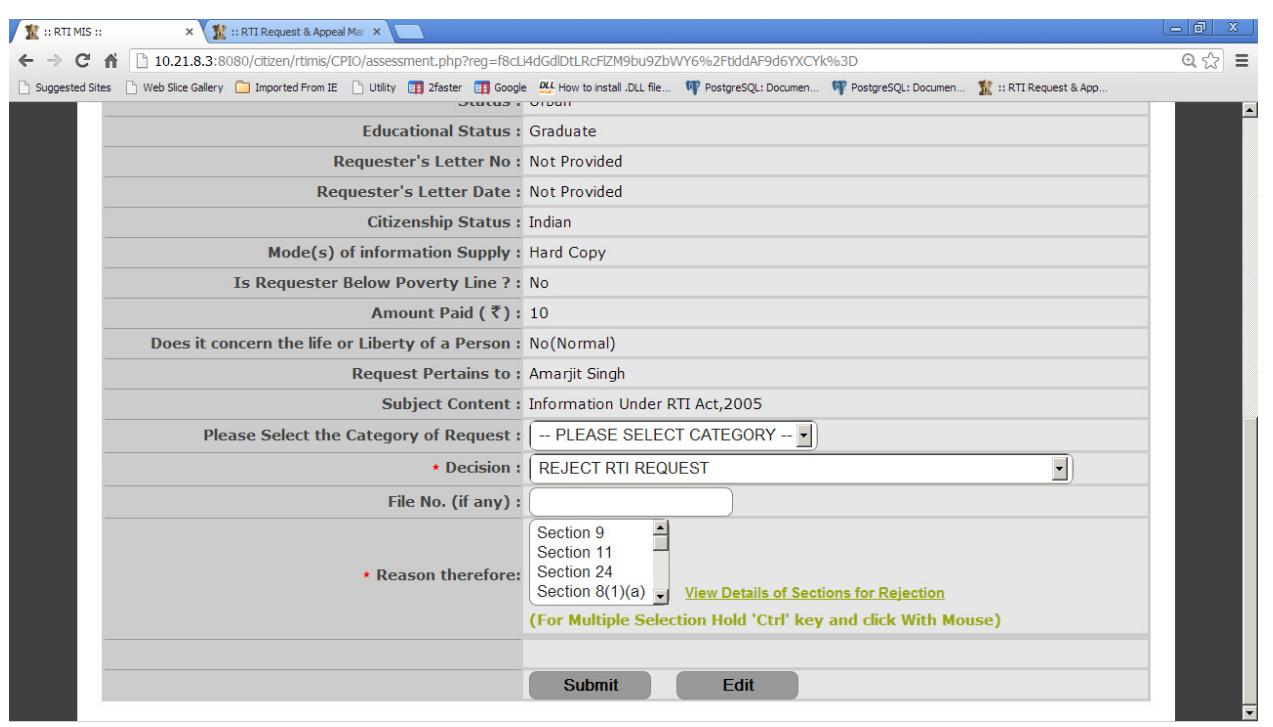

The rejection sections will be displayed in **Reason therefore** dropdown box. Then the CPIO has to select the desired single Section Name or multiple Section Names. For selecting the multiple Section Names, hold on the **Cntrl Key or Shift key** and click on the Section names.

#### An option has been given to **view the details of sections for Rejection**.for reference

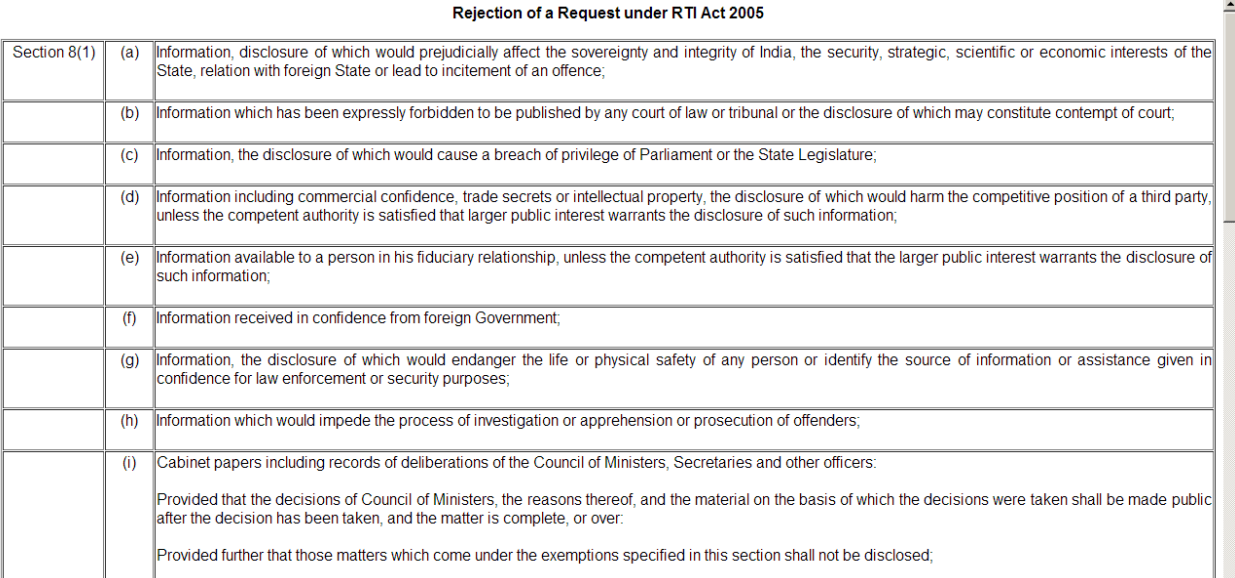

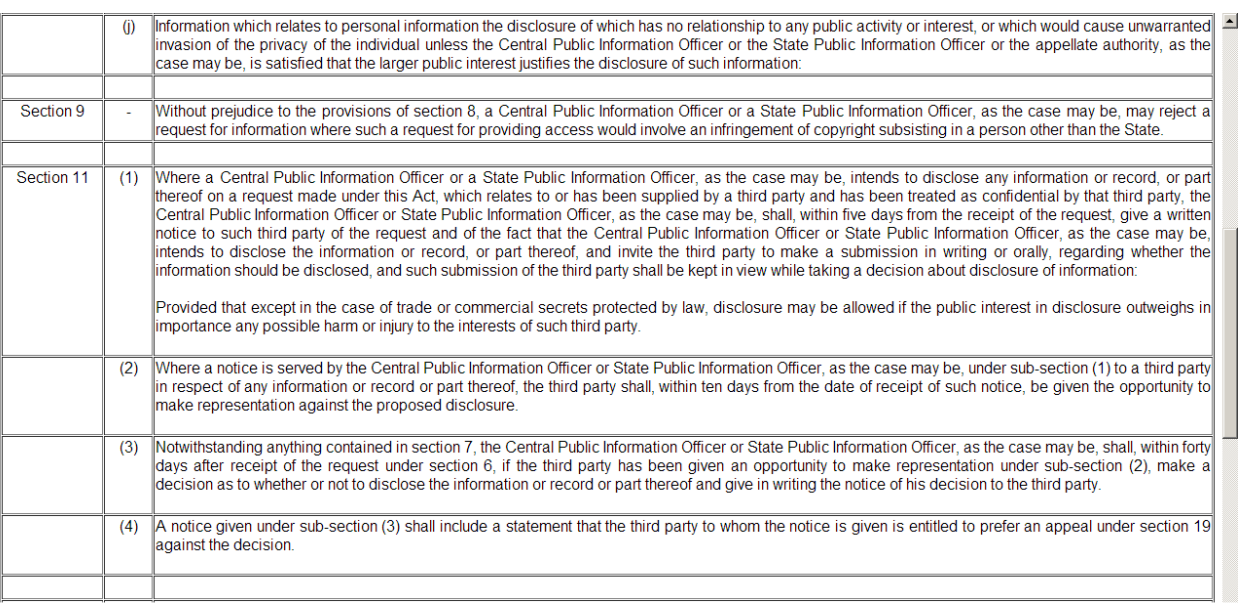

## **ii)PARTIALLY REJECT/ACCEPT RTI REQUEST:---**

.

By selecting this option **File No. , Information Supplied, Information Rejected, Reason therefore, Upload Reply Document** fields will appear on the screen**.**

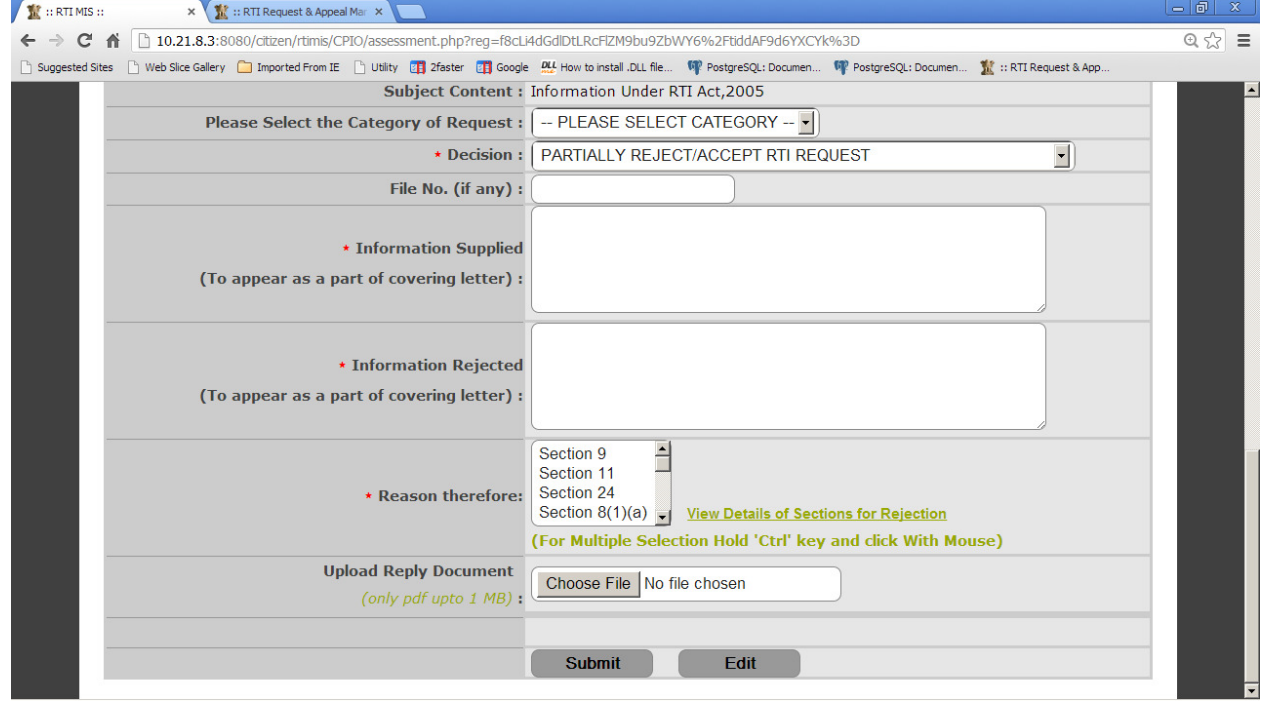

CPIO can enter reply of RTI Request in **Information Supplied** field **.**This information will be displayed as a part of the covering letter report also.

Rejected part of RTI request is entered in **Information Rejected** field**.** This information will be displayed as a part of the covering letter report also.

Reason for RTI Request Rejection can be selected by CPIO from **Reason therefore** dropdown list.

 For selecting the multiple Section Names, hold on the **Cntrl Key or Shift key** and click on the Section names.

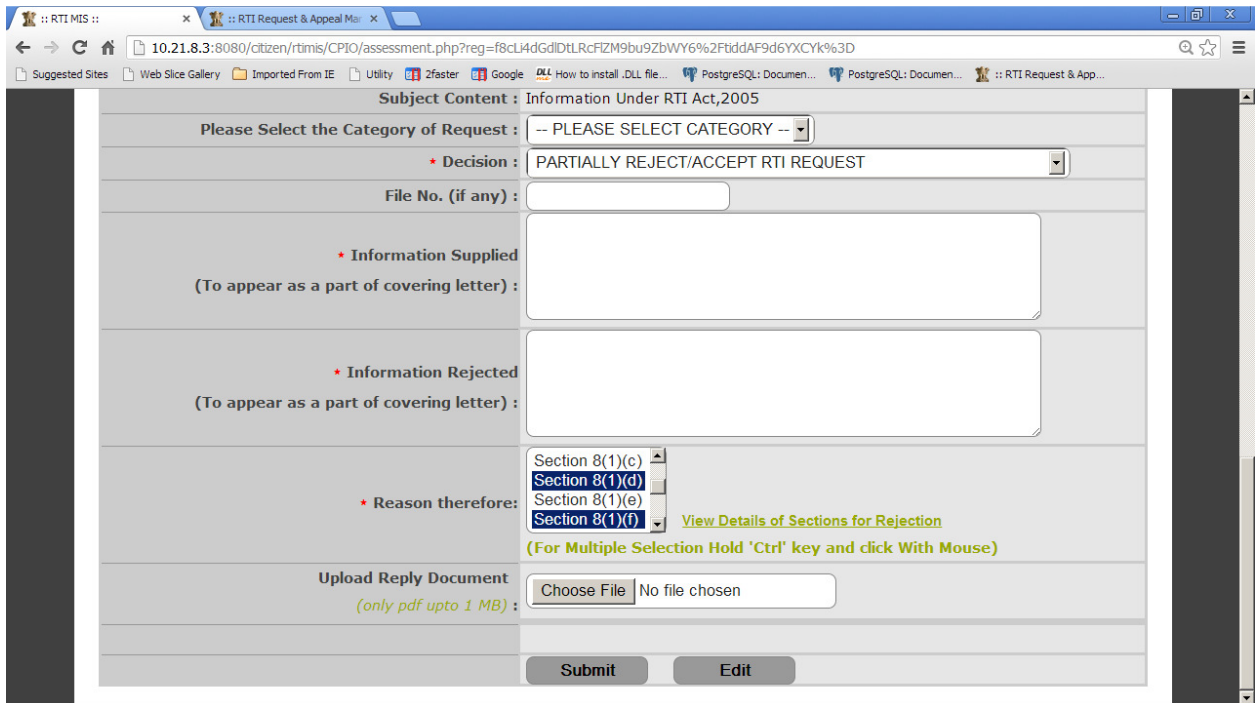

A hyperlink has been given to view the details of **sections for Rejection**.for reference.

 CPION Convert the prepared reply document into PDF format of size not more than 1 MB and upload the same through **Upload Reply Document** field.

#### **iii)REQUEST DISPOSE OF: ---**

By selecting this option, the following fields will be appeared as **File No**, **Type of Disposal, Information Provided To Citizen, Upload Reply Document.** 

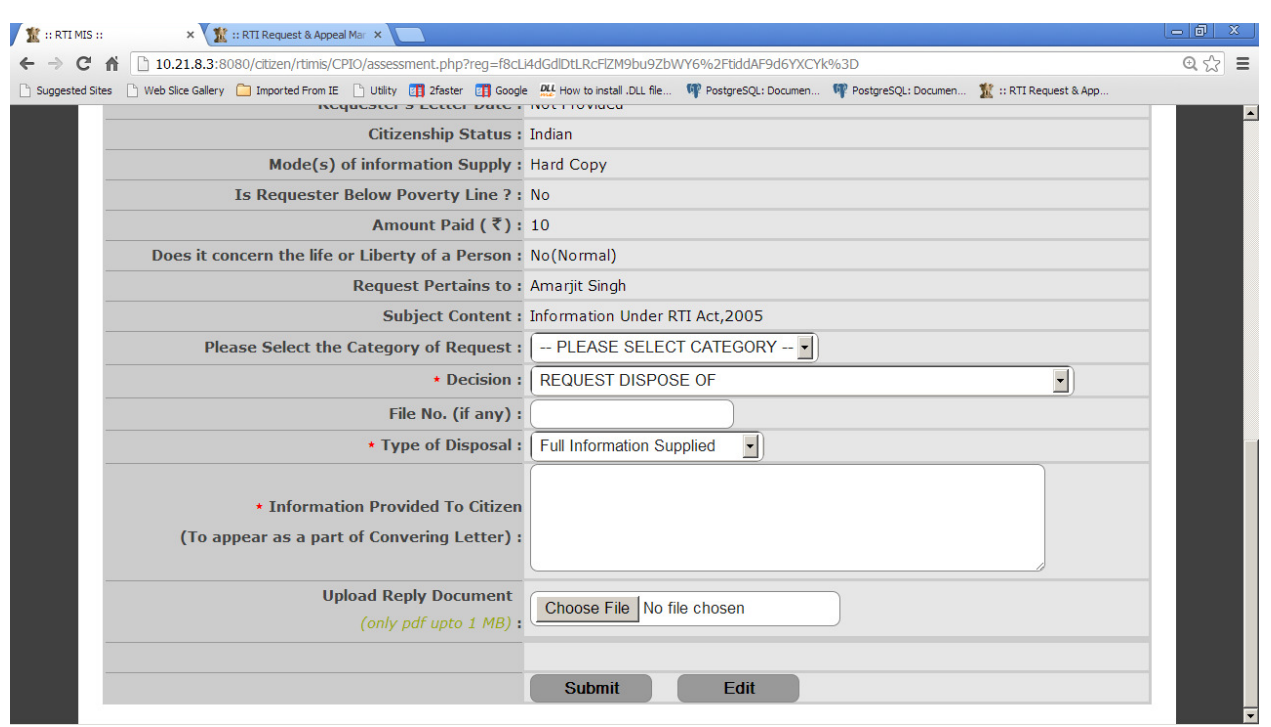

In the **Type of Disposal** drop down box, the desired option has to selected like **Full Information Supplied or Part of Information Supplied .** 

**If a particular RTI Application has been transferred to multiple CPIO's by nodal officer, in that case you have to select "Part of Information Supplied" option.** 

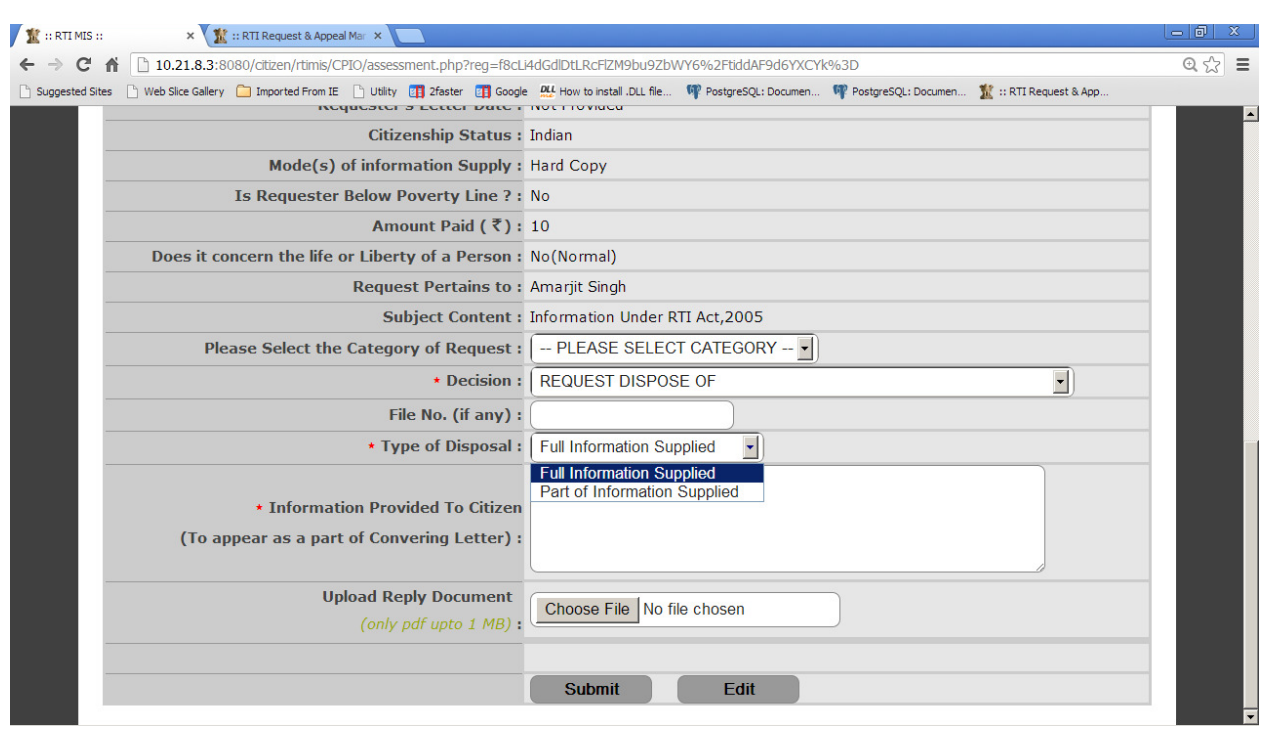

The information supplied is be typed briefly in the text box **" Information Provided to Citizen"**  field. This information will be displayed as a part of the covering letter report also.

Convert the prepared reply document into **PDF** format of size not more than **1 MB** and upload the same through **Upload Reply Document** field.

Finally after completing the desired selections **Submit** button has to be clicked.

#### **vii) Requests Under Process:--**

By clicking on the count of **alert link** , the list of **"Records of Request Under Process"** will be displayed.

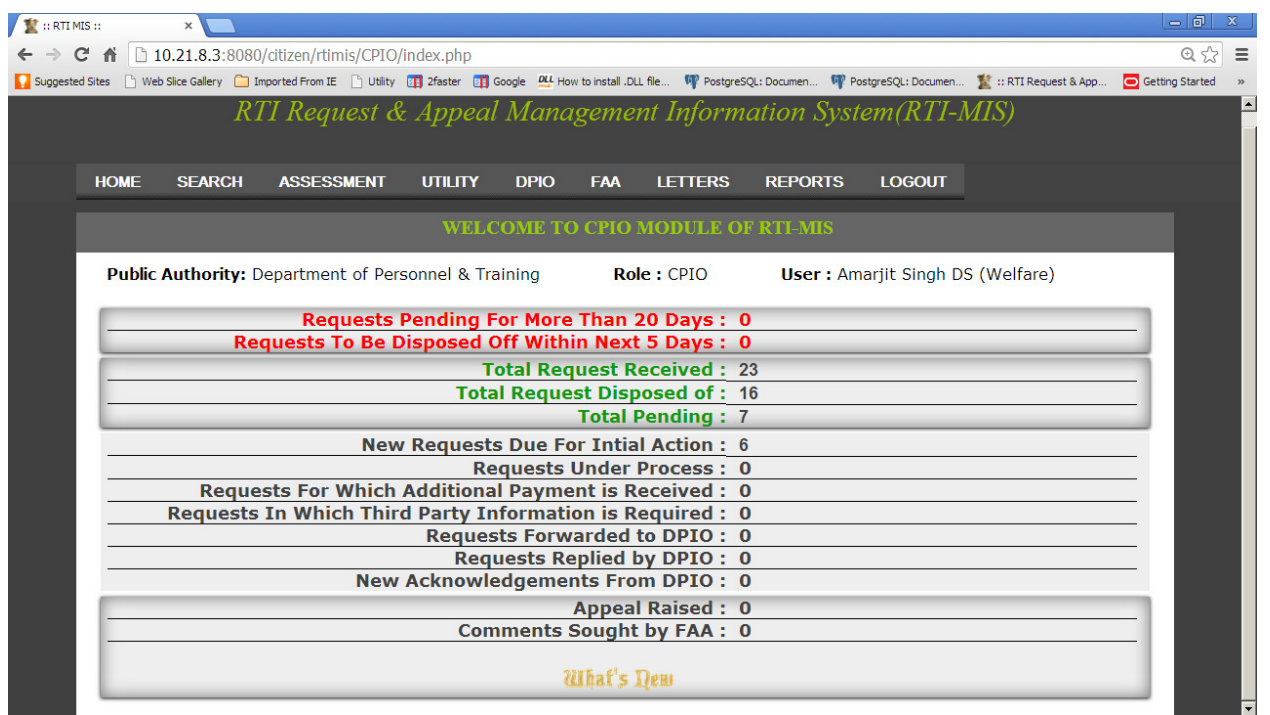

Now by clicking on the **desired registration number** or radio button, **" Assessment of Pending Request "** screen will be displayed.

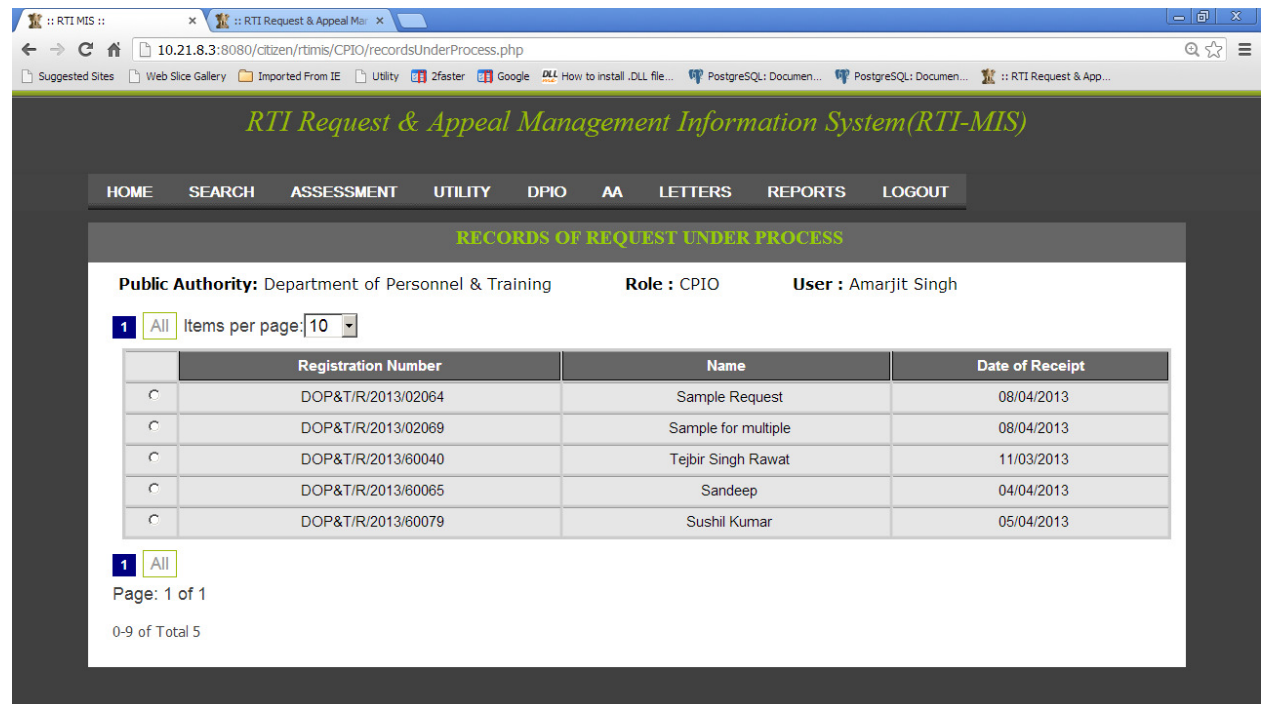

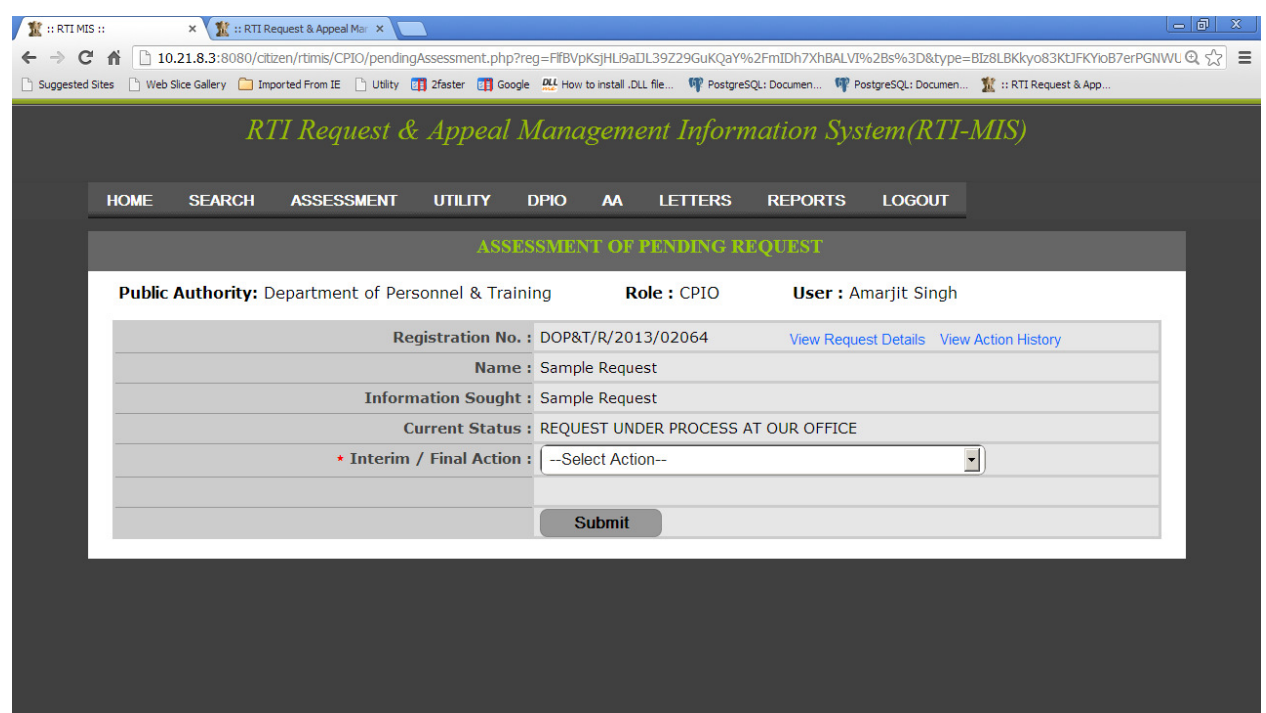

CPIO can click on the option View Request Details or View Action History to view all **RTI REQUEST DETAILS** and **ACTION HISTORY OF RTI REQUEST** respectively.

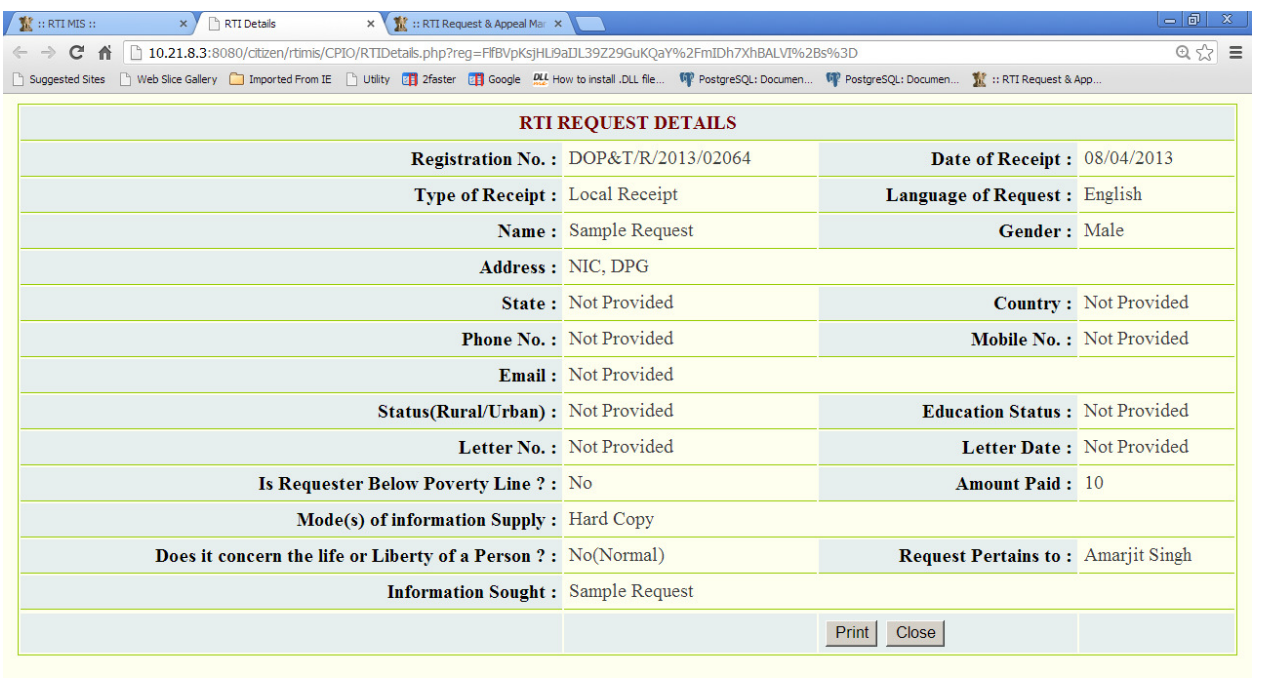

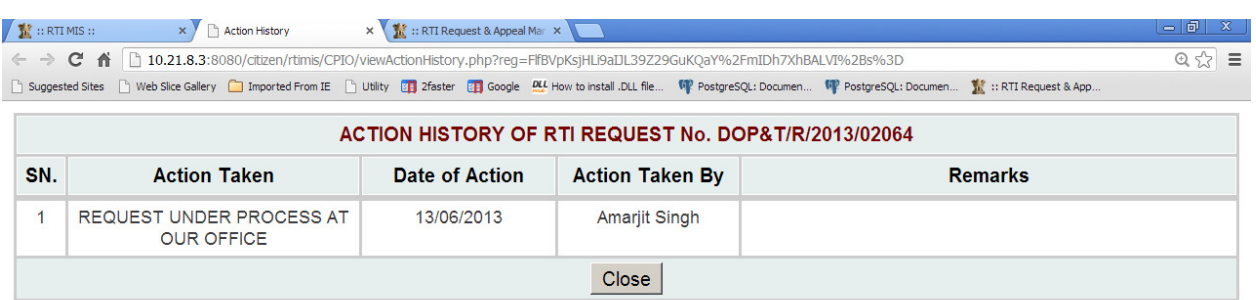

CPIO can select any action from **Final Action** dropdown .

.

Now we will discuss about options given in the **Final Action** drop down field one by one**:** 

#### **1st option: ADDITIONAL PAYMENT REQUIRED FOR INFORMATION :**

By selecting this option the following fields will be appeared as **Select Mode(s) of Information Supply , Additional Payment Demanded, Description of Contents of Letters.** 

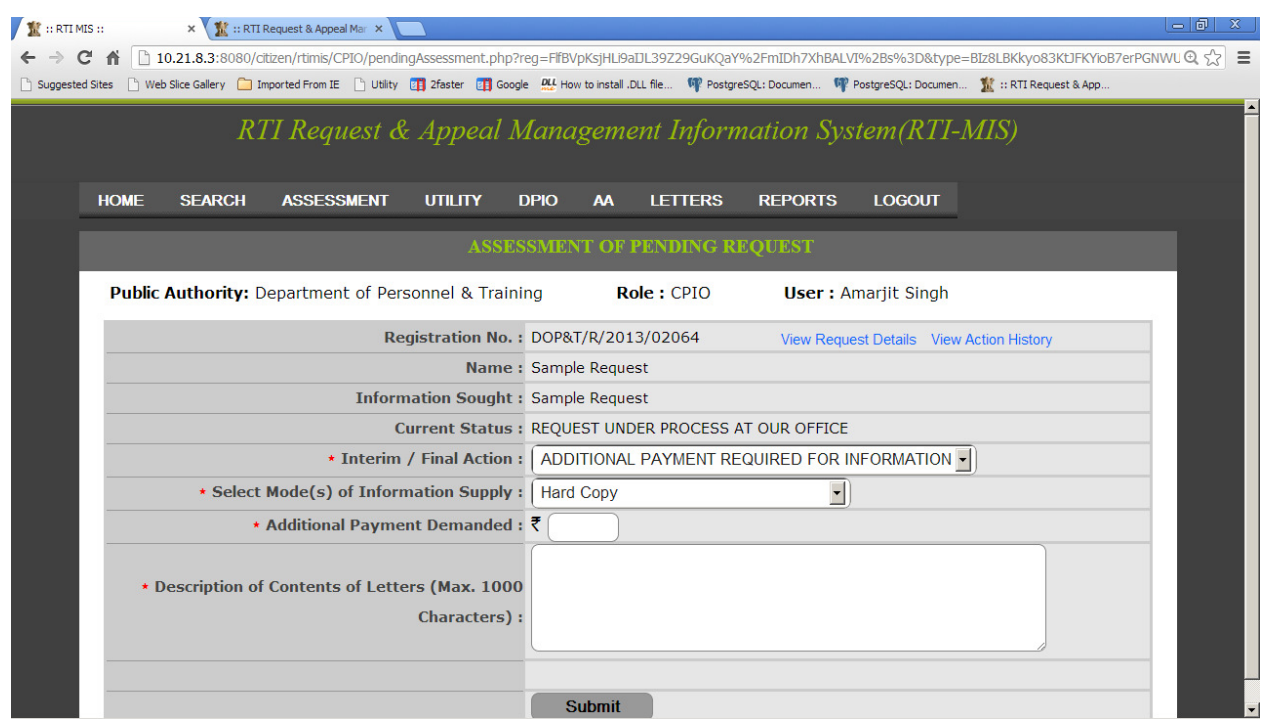

In the **Select Mode(s) of Information Supply** drop down box, the desired option has to selected like **Hard Copy or Electronic Media or Priced Publications or Certified Samples of Material or Inspection of Work,Documents,Records.** 

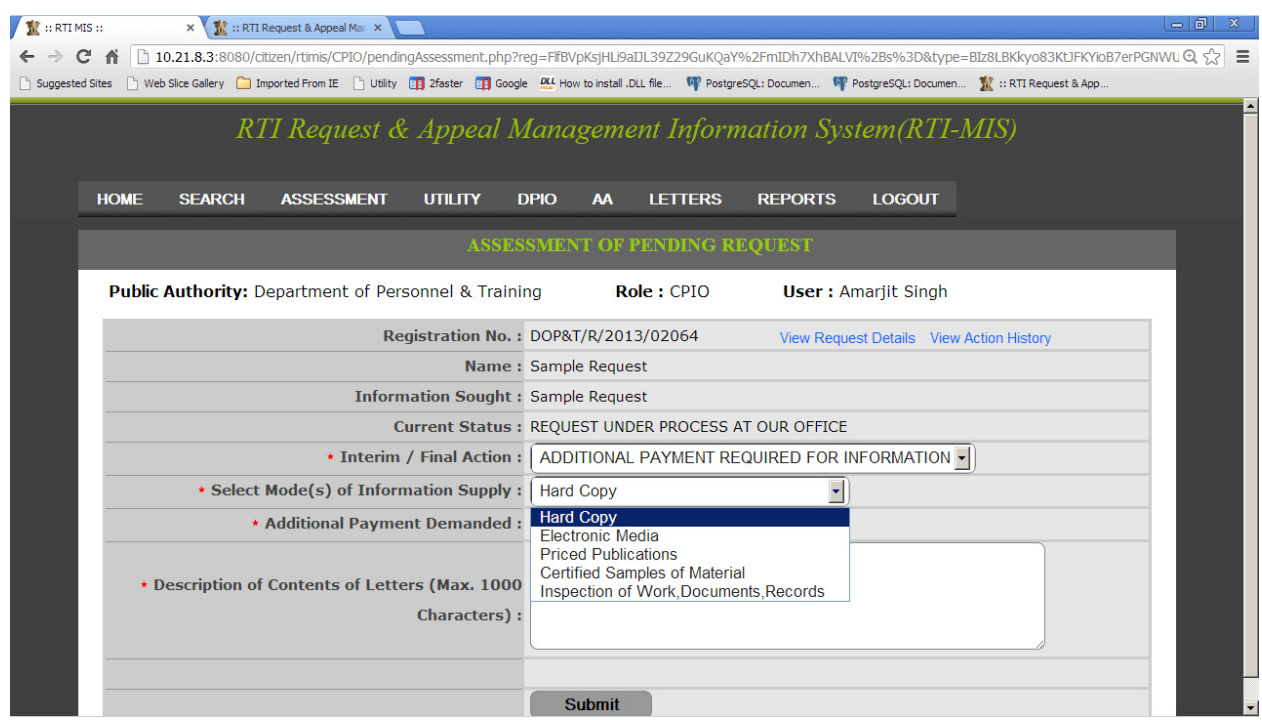

 In **Additional Payment Demanded** field, amount for additional payment can be entered by CPIO.

The information about additional payment requirement is to be typed briefly in the text box **"Description of Contents of Letters"**, with size limit of **1000 characters.**

#### **2 nd option: FORWARD REQUEST TO DEEMED PIO :**

By selecting this option, the names of the all DPIO's of the Public Authority will be displayed in the drop down box. Then the CPIO has to select the desired DPIO Name and also write remarks in **Forwarding Remarks** field, with limit of **500 characters**.

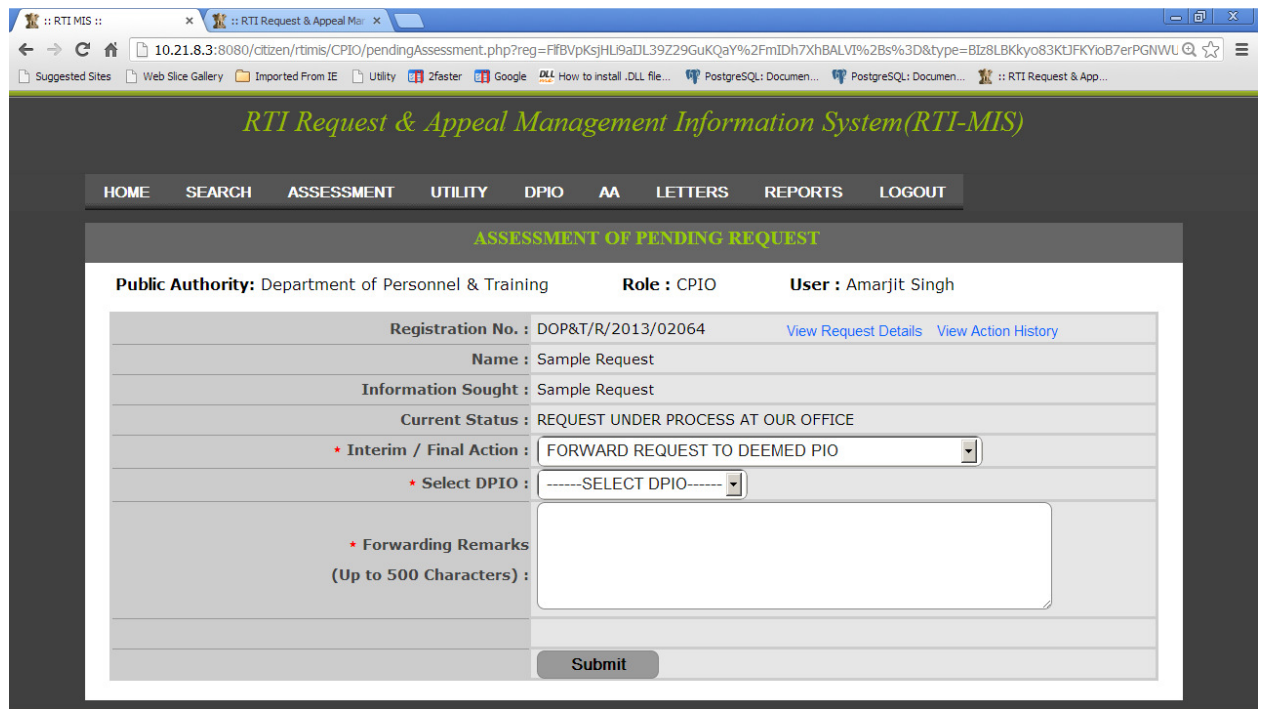

#### **3rd option: PARTIALLY REJECT/ACCEPT RTI REQUEST :---**

By selecting this option **File No. , Information Supplied Information Rejected, Reason therefore, Upload Reply Document** fields will appear on the screen.

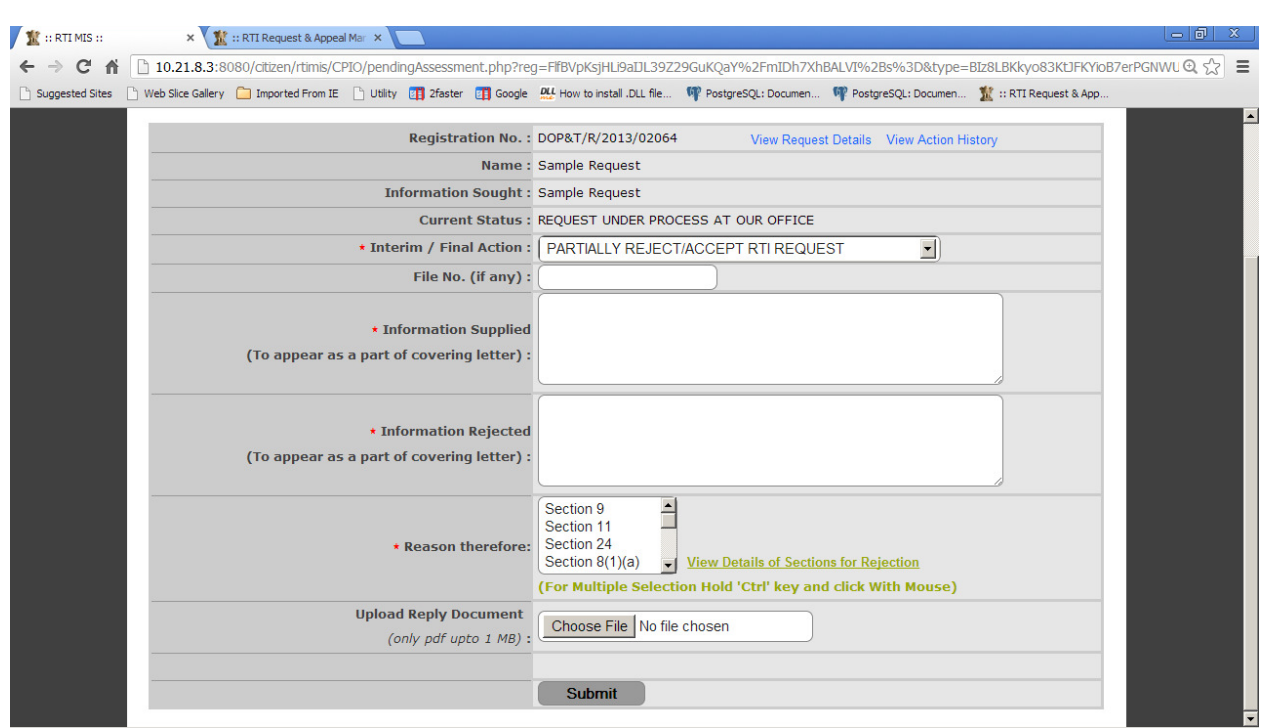

CPIO can enter reply of RTI Request in **Information Supplied** field **.**This information will be displayed as a part of the covering letter report also.

Rejected part of RTI request is entered in **Information Rejected** field**.** This information will be displayed as a part of the covering letter report also.

Reason for RTI Request Rejection is selected by CPIO from **Reason therefore** dropdown list.

 For selecting the multiple Section Names, hold on the **Cntrl Key or Shift key** and click on the Section names.

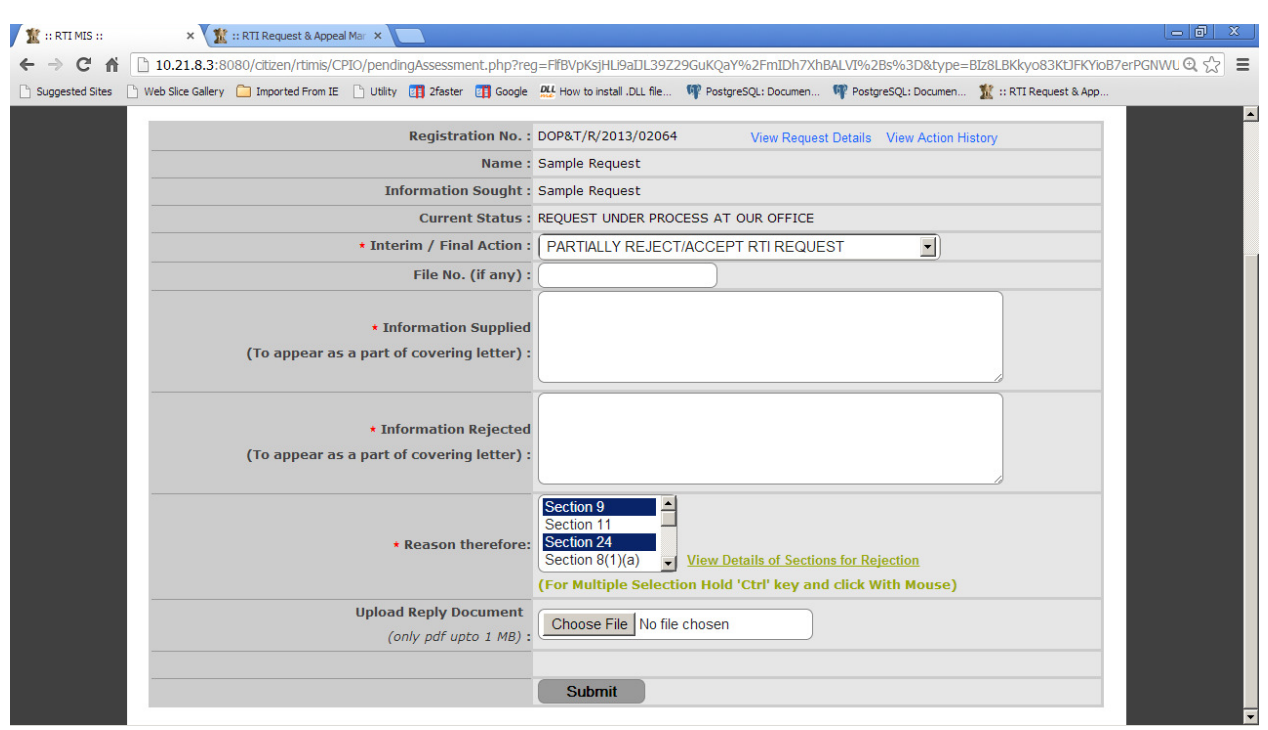

An option has been given to **view the details of sections for Rejection**, for reference.

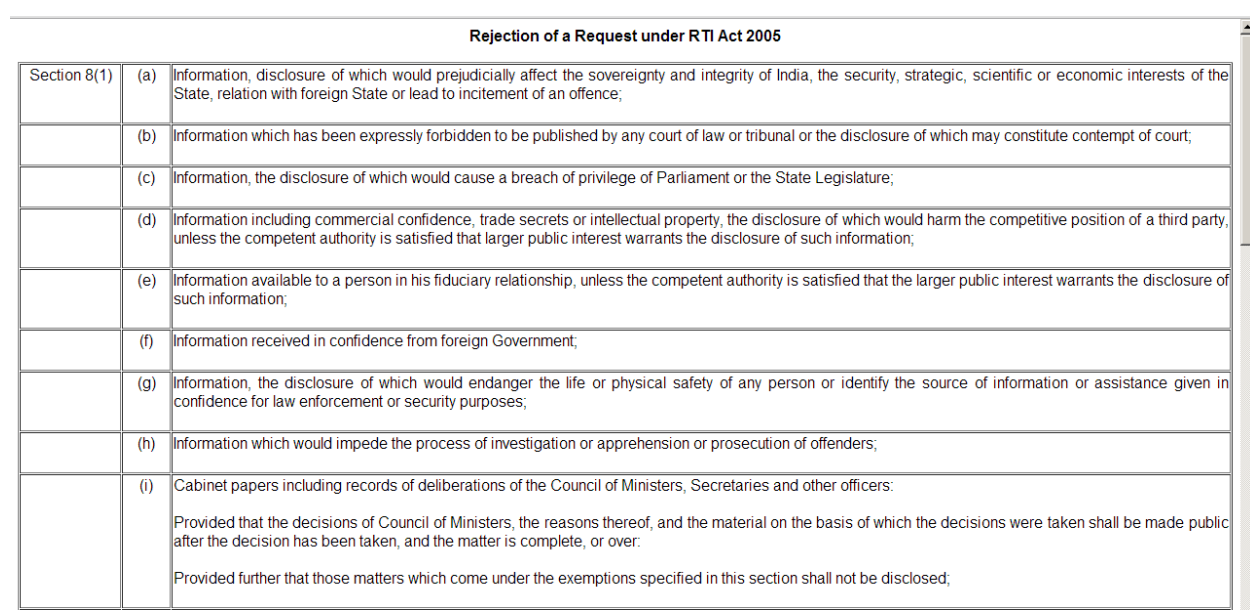

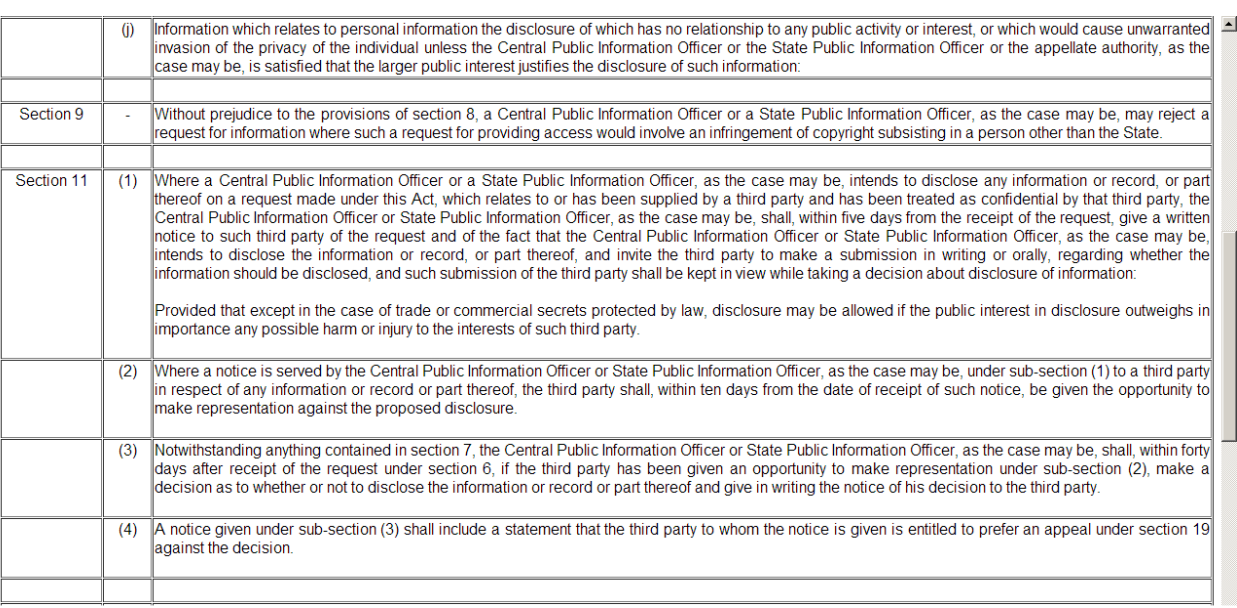

 CPIO can convert the prepared reply document into **PDF** format of size not more than **1 MB** and upload the same through **Upload Reply Document** field.

## **4 th option: REJECT RTI REQUEST:----**

By selecting this option **File No. and Reason therefore** fields will appear on the screen.

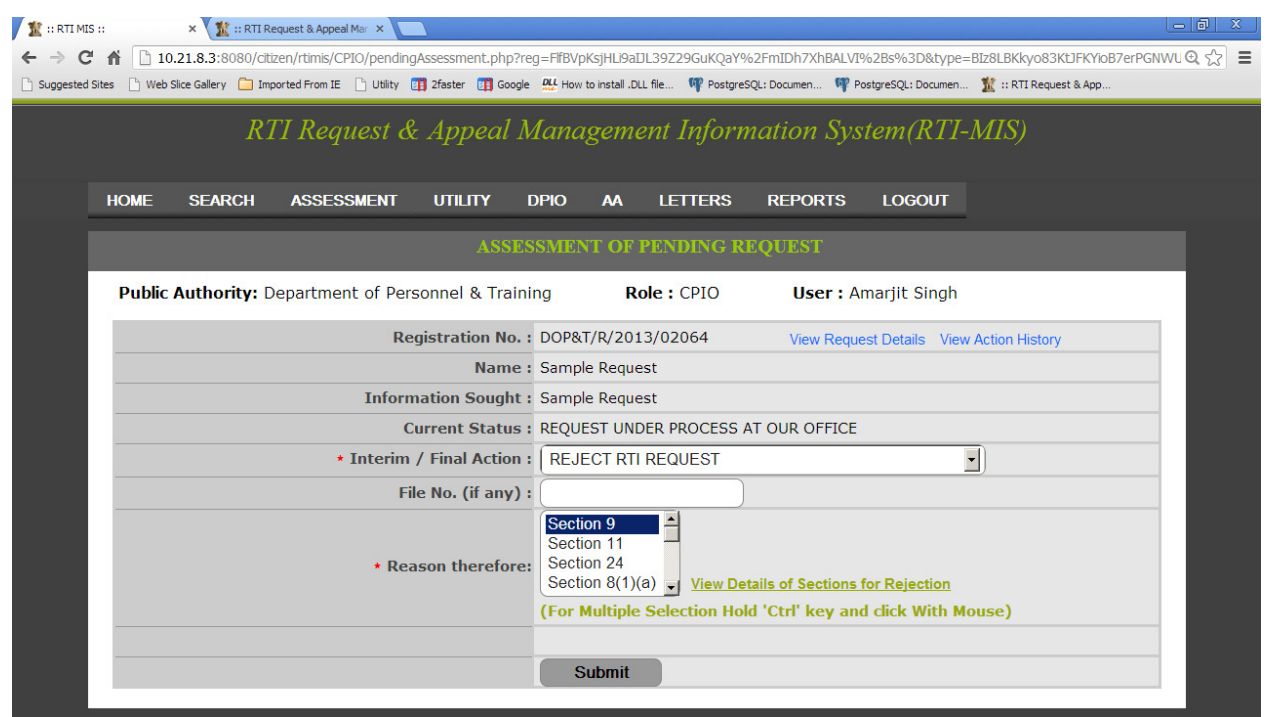

CPIO can select desired single Section Name or multiple Section Names. For selecting the multiple Section Names, hold on the **Contrl Key or Shift key** and click on the Section names.

An option has been given to **view the details of sections for Rejection**.for reference.

## **5th option: REQUEST DISPOSE OF:**

By selecting this option the following fields will be appeared as **File No**, **Type of Disposal, Information Provided To Citizen, Upload Reply Document.** 

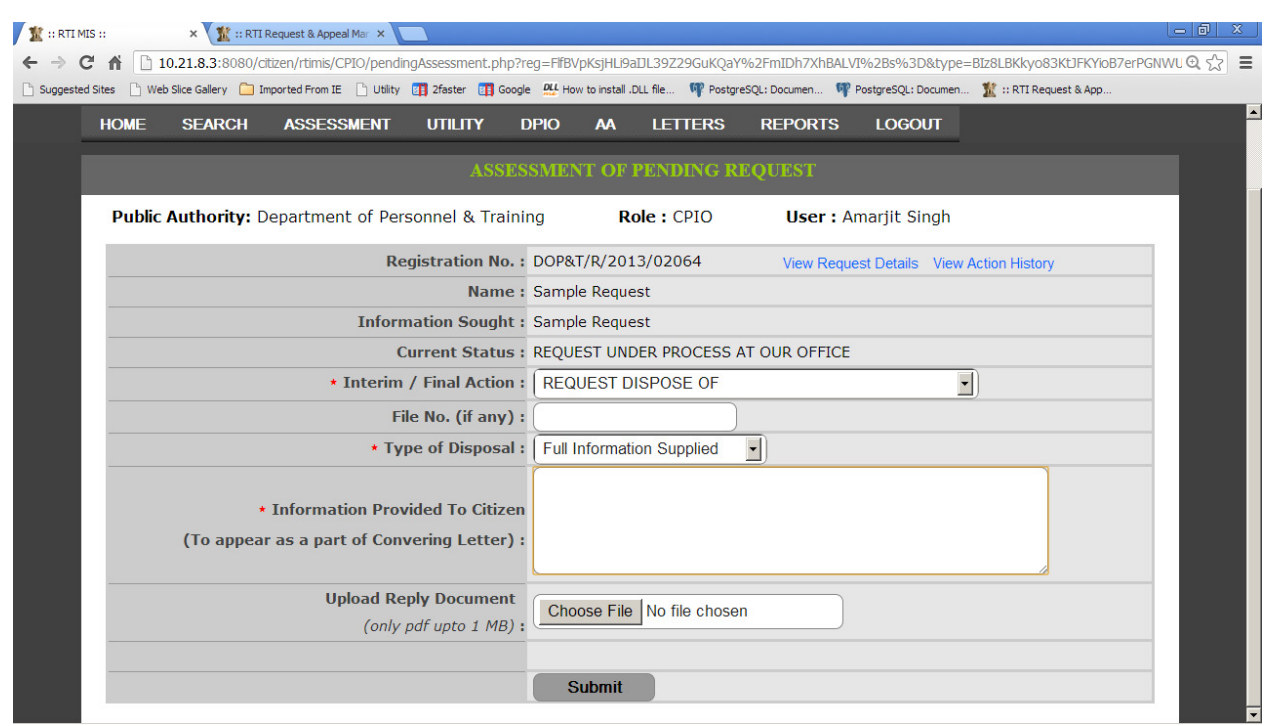

In the **Type of Disposal** drop down box, the desired option has to selected like **Full Information Supplied or Part of Information Supplied .** 

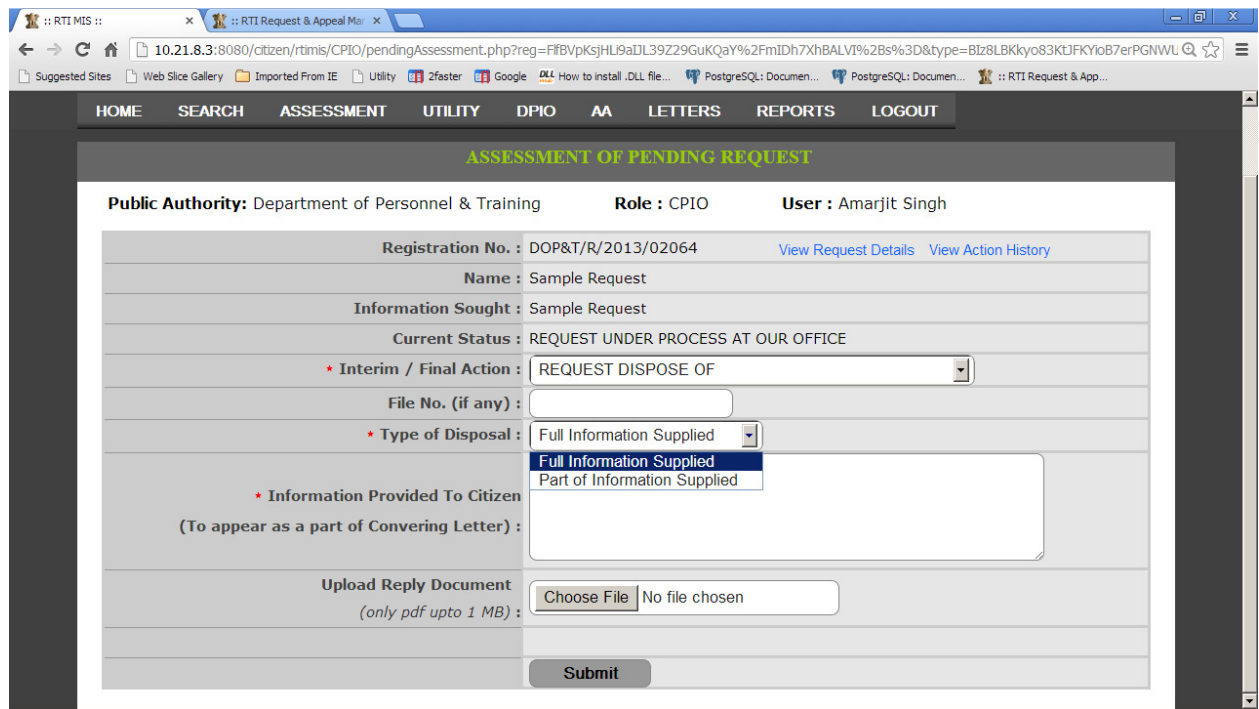

The information supplied is to be typed briefly in the text box **" Information Provided to Citizen"** . This information will be displayed as a part of the covering letter report also.

Convert the prepared reply document into **PDF** format of size not more than **1 MB** and upload the same through **Upload Reply Document** field.

Finally after completing the desired selections **Submit** button has to be clicked.

### **Viii) Requests For Which Additional Payment is Received:--**

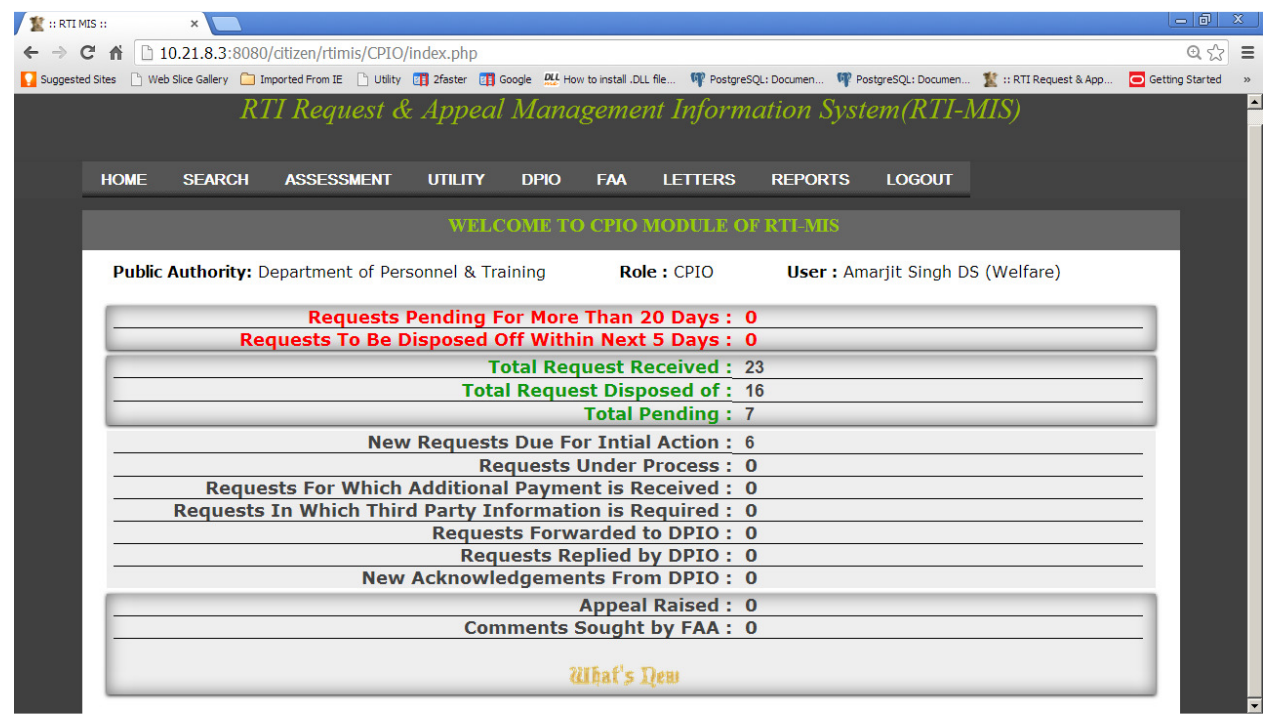

Cpio will receive an intimation in this alert when citizen makes the additional payment.

## **ix)- Requests In Which Third Party Information is Required:--**

By clicking on the count of **alert link** , the list of "**Records of Request In Which Third Party Involved**" will be displayed.

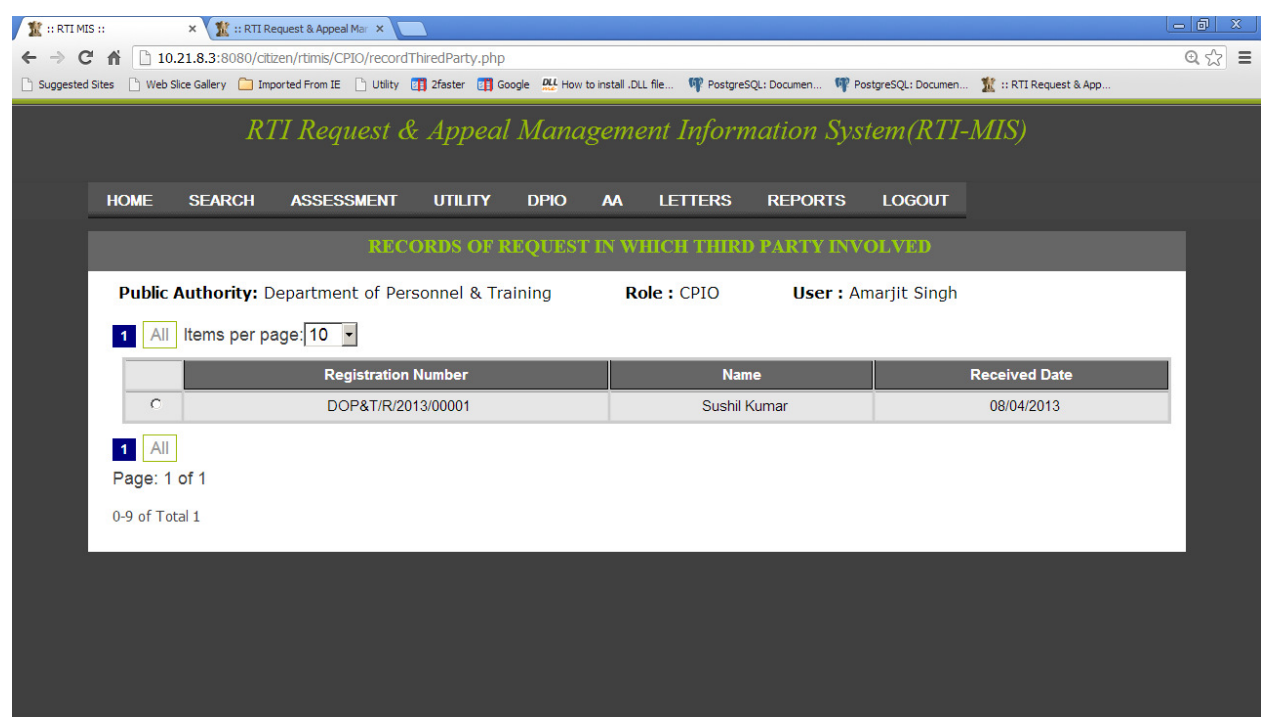

Now by clicking on the **desired registration number** or radio button, **" Assessment of Pending Request "** screen will be displayed.

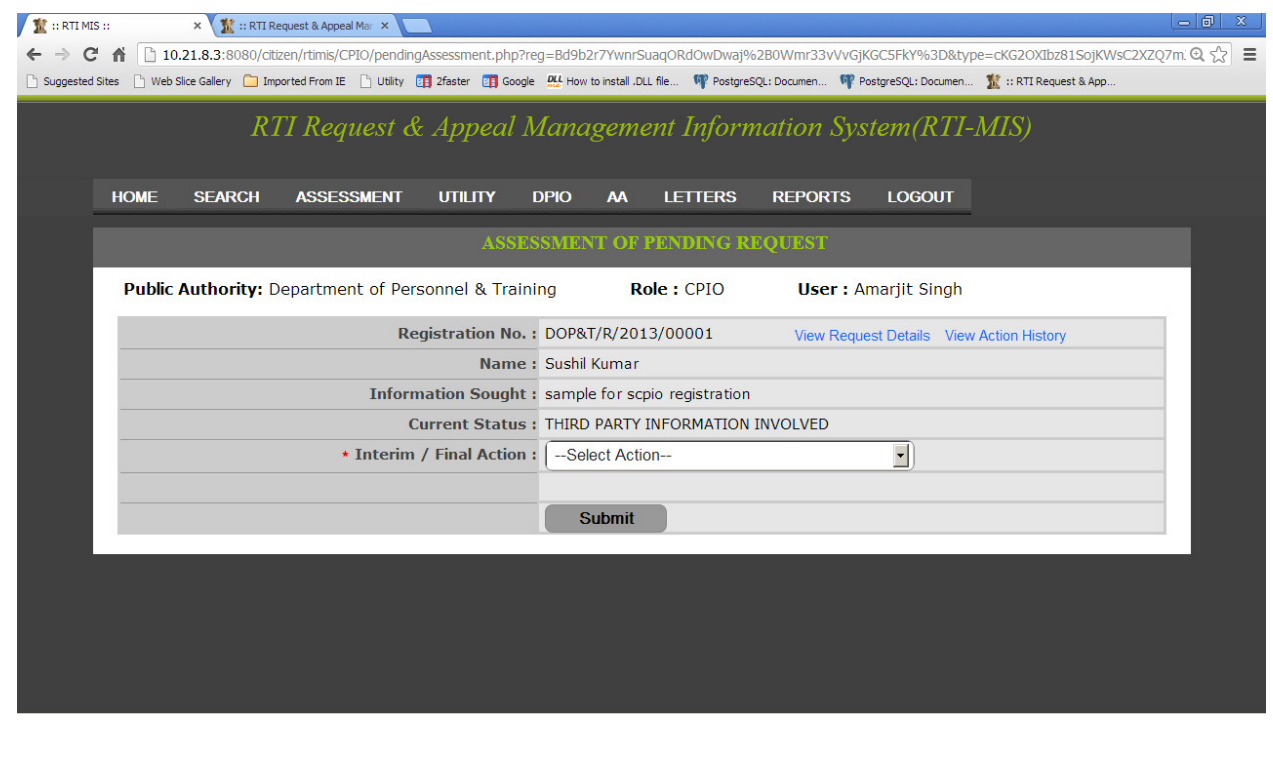

CPIO can view **RTI REQUEST DETAILS** by clicking the option "**View Request Details**".

![](_page_47_Picture_43.jpeg)

CPIO can select any action from **Final Action** dropdown .

Now we will discuss about options given in the **Final Action** drop down field one by one:

#### **1st option: COMMENTS RECEIVED FROM THIRD PARTY:--**

By selection this option, **"Enter Received Comments"** field will appear on the screen. CPIO can enter comments received by third party up to limit of **1000 characters**.

![](_page_48_Picture_15.jpeg)

## **2nd option: REJECT RTI REQUEST :--**

By selecting this option **File No. and Reason therefore** fields will appear on the screen.

![](_page_48_Picture_16.jpeg)

CPIO can select desired single Section Name or multiple Section Names.

For selecting the multiple Section Names, hold on the **Contrl Key or Shift key** and click on the Section names.

An option has been given to **view the details of sections for Rejection**.for reference.

#### **3rd option: REQUEST DISPOSE OF:**

By selecting this option, the following fields will be appeared as **File No**, **Type of Disposal ,Information Provided To Citizen,Upload Reply Document.** 

![](_page_49_Picture_48.jpeg)

In the **Type of Disposal** drop down box, the desired option has to selected like **Full Information Supplied or Part of Information Supplied .** 

![](_page_50_Picture_32.jpeg)

The information supplied is be typed briefly in the text box **"Information Provided to Citizen"**. This information will be displayed as a part of the covering letter report also.

Convert the prepared reply document into **PDF** format of size not more than **1 MB** and upload the same through **Upload Reply Document** field.

Finally after completing the desired selections **Submit** button has to be clicked.

## **x) Requests Forwarded to DPIO :-----**

![](_page_51_Picture_20.jpeg)

By clicking on the count of **alert option** , the list of **Records of Request Forwarded To Deemed PIO** will be displayed.

![](_page_51_Picture_21.jpeg)

## **xi) Requests Replied by DPIO:---**

![](_page_52_Picture_20.jpeg)

By clicking on the count of **alert option** , the list of **Requests replied by DPIO** will be displayed.

![](_page_52_Picture_21.jpeg)

![](_page_53_Picture_20.jpeg)

![](_page_53_Picture_21.jpeg)

By clicking on the count of **alert option** , the list of **New Acknowledgements received from DPIO** will be displayed.

## **xiii) Appeal Raised:--**

![](_page_54_Picture_21.jpeg)

By clicking on the count of **alert option** , the list of **Appeals Filed against the requests dealt by concerned CPIO** will be displayed.

![](_page_54_Picture_22.jpeg)

## **xiv) Comments Sought by FAA:--**

By clicking on the count of **alert option** , the list of **"Records of Appeal in Which Comment is Sought"** will be displayed.

![](_page_55_Picture_32.jpeg)

Now by clicking on the **desired registration number** or radio button, " **Reply To Comment Sought By Appellate Authority"** screen will be displayed.

![](_page_56_Picture_23.jpeg)

**CPIO can view RTI Request** by clicking on the option "**View Request Details**".

CPIO can enter reply of comment sought by appellate authority in **"Please Enter the Comments"** field, with size limit upto **3000 characters only**.

## **SEARCH**

On the search page **"Search Request"** formis available with various search criteria's

Now we will discuss them one by one:--

- In **Registration No** field CPIO can enter **registration number** of RTI request.
- In **Name** field CPIO can enter **citizen name.**
- In **Subject Content** field CPIO can enter **subject line** of RTI request.
- In **State** dropdown field CPIO can select any **state**.

And last one is **Request Status** dropdown field which has several options, let us discuss them one by one here:

![](_page_57_Picture_68.jpeg)

**(a)- New Request:** This option is selected when CPIO wants to view new **RTI request** .

![](_page_58_Picture_12.jpeg)

**(b)- Under Process Request :** This option is selected when CPIO wants to view RTI request which is under processing status.

![](_page_59_Picture_22.jpeg)

**(c)- Disposed Off Request:** This option is selected when CPIO wants to view disposed off RTI request.

![](_page_59_Picture_23.jpeg)

**(d)- Dispatched Request:** This option is selected when CPIO wants to view dispatched **RTI request.** 

![](_page_60_Picture_62.jpeg)

After filling the search criteria CPIO can view desired report.

This report shows details of **RTI Request** this report contain fields like :

(a)- **Registration number:** This link is clickable and on click it opens popup named **ACTION HISTORY OF RTI REQUEST,** which contains all details of RTI request like **(Applicant Name,Text of Application,Reply of Application etc.)**

- (b)- **Name:** This column shows name of citizen .
- (c)- **Current Status:** This field shows status of **RTI request** taken by CPIO.
- (d)- **Received Date:** This is the date on which **RTI request** is received by CPIO.
- (e)- **Closing Date:** This is the date on which **RTI request** is disposed by CPIO.

![](_page_61_Picture_23.jpeg)

 On clicking the **registration number** popup named **ACTION HISTORY OF RTI REQUEST**  will open up, It contains all details of RTI request like **(Applicant Name, Text of Application, Reply of Application etc. )** 

#### **To close the popup please click on the background.**

![](_page_61_Picture_24.jpeg)